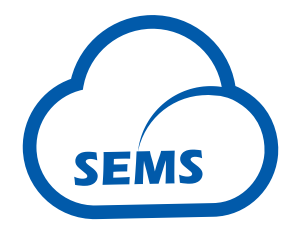

# **MANUAL DO USUÁRIO - SEMS**

**SISTEMA INTELIGENTE DE GESTÃO DE ENERGIA** 

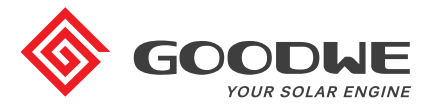

**www.semsportal.com**

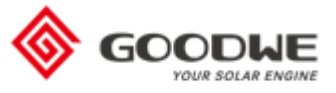

## Sumário

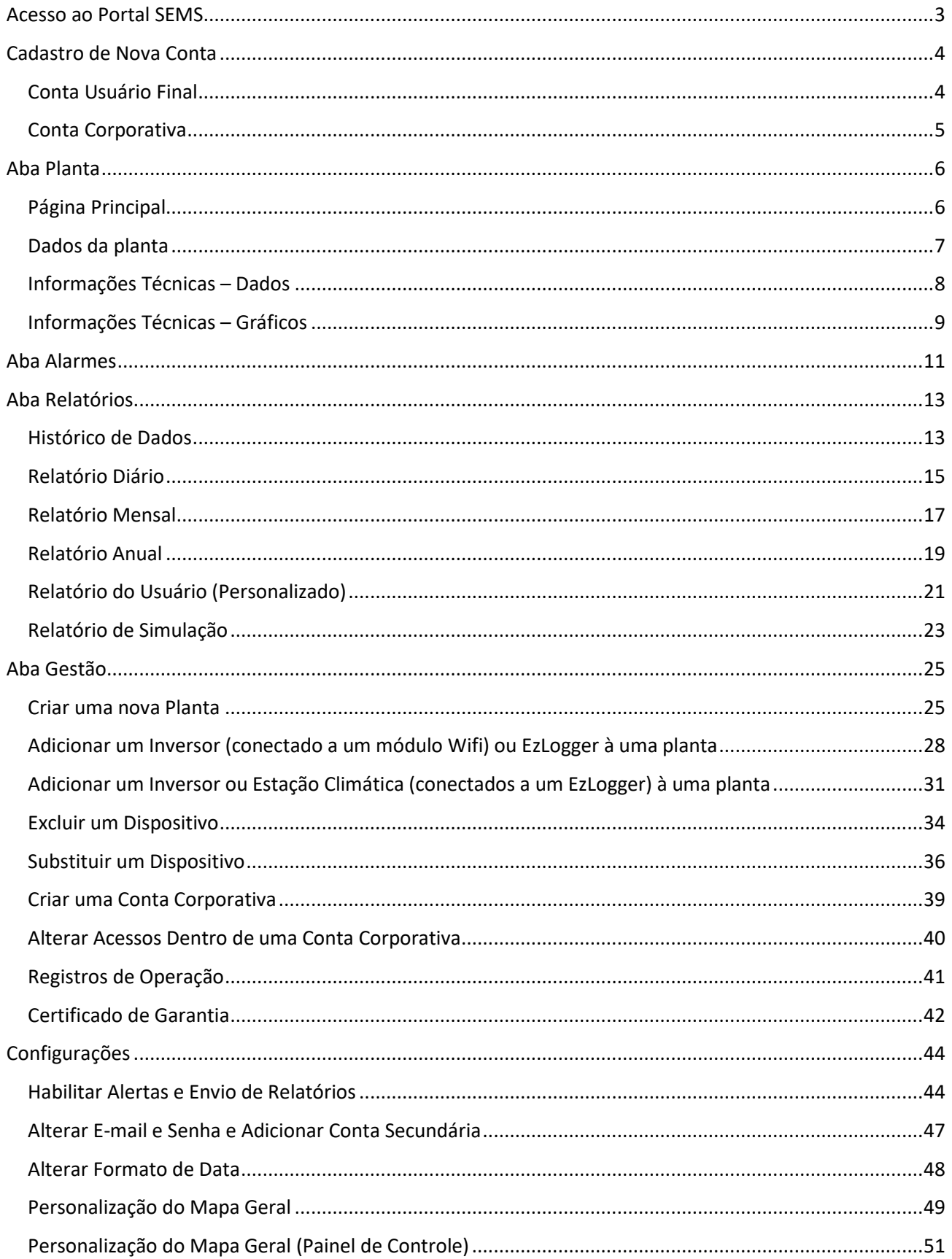

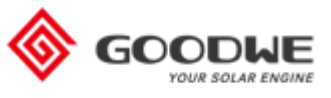

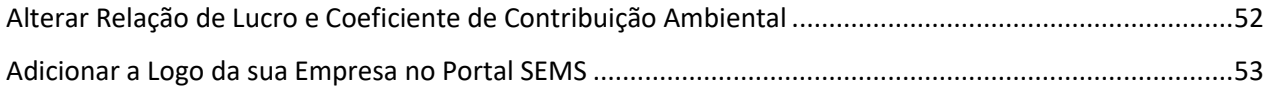

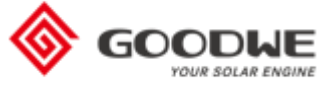

## <span id="page-3-0"></span>**Acesso ao Portal SEMS**

Para acessar o Portal SEMS, digite a URL<https://www.semsportal.com/home/login> no seu navegador. A página principal é a mostrada abaixo.

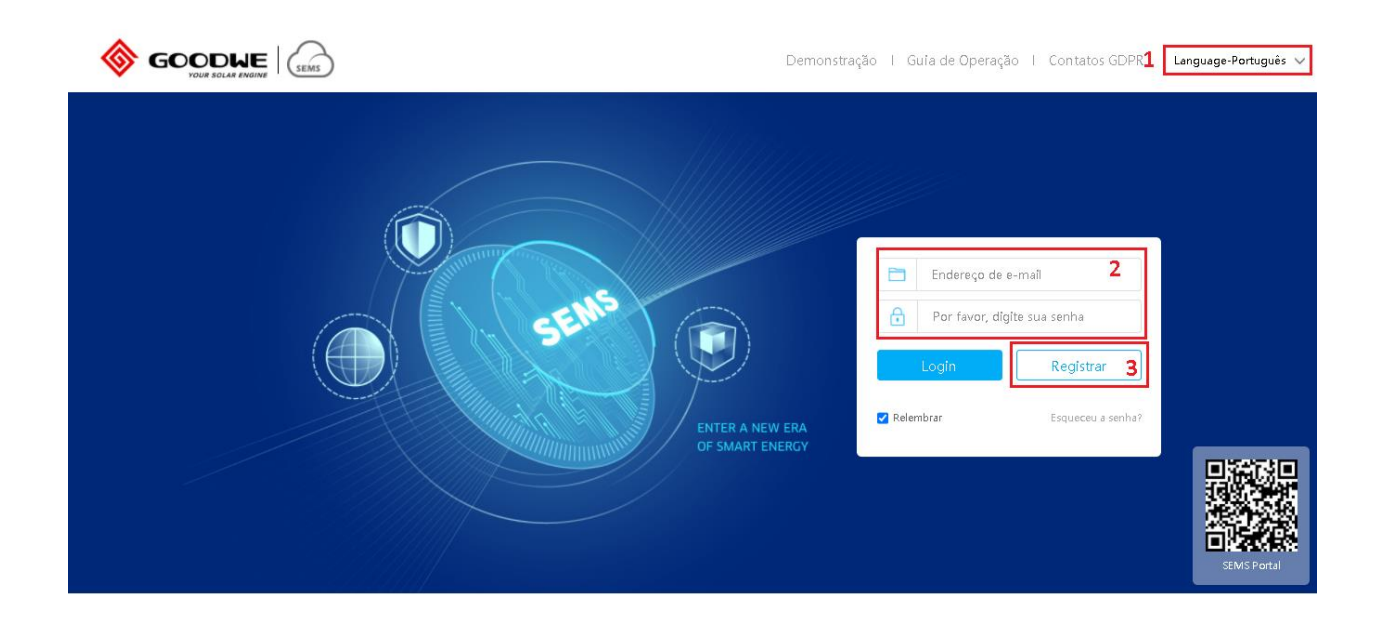

- 1. Aqui você pode escolher o idioma desejado. Há mais de 10 idiomas disponíveis, entre eles o Português, Inglês e Espanhol. Caso queira mudar o idioma posteriormente, é necessário voltar nessa página de login e alterar antes de entrar com suas credenciais.
- 2. Digite aqui suas credenciais para entrar no Portal.
- 3. No botão "Registrar" você pode criar uma nova conta de usuário final.

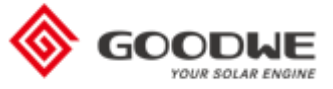

## <span id="page-4-0"></span>**Cadastro de Nova Conta**

#### <span id="page-4-1"></span>Conta Usuário Final

Após clicar em "Registrar" na página principal, a página mostrada é a seguinte.

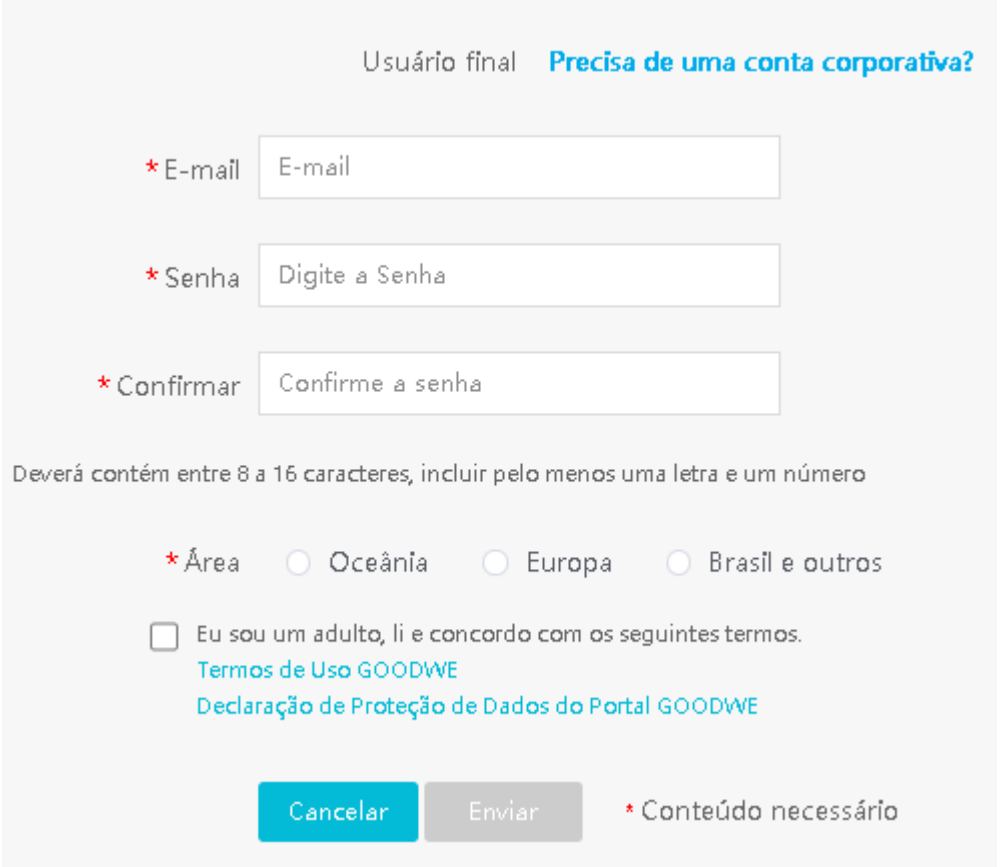

Nela você deve preencher o seu e-mail, uma senha (que deve conter de 8 a 16 caracteres, uma letra e um número), selecionar o servidor "Brasil e outros" e selecionar a opção "Eu sou um adulto, li e concordo com os seguintes termos". Depois é só clicar em "Enviar".

É importante selecionar o servidor correto, caso contrário o Portal pode não receber os dados enviados pelo inversor.

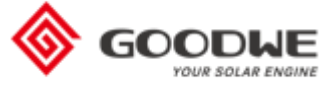

## <span id="page-5-0"></span>Conta Corporativa

Caso você seja um integrador e deseja uma conta corporativa, você deve solicitar ao seu distribuidor. Apenas ele pode criar este tipo de conta. Se você é o distribuidor, [clique aqui](#page-39-0) para aprender a criar a conta corporativa.

Caso você já possua uma conta usuário final e pelo menos 5 plantas ativas cadastradas nela, você pode atualizar sua conta para corporativa. Acesse o Portal SEMS, menu "Configurações", "Minhas Configurações" e clique em "Minha Conta".

A página abaixo será mostrada, ao lado de "Upgrade to Installer", clique em "Upgrade". Uma janela com uma mensagem de confirmação irá aparecer. Clique em "Enviar".

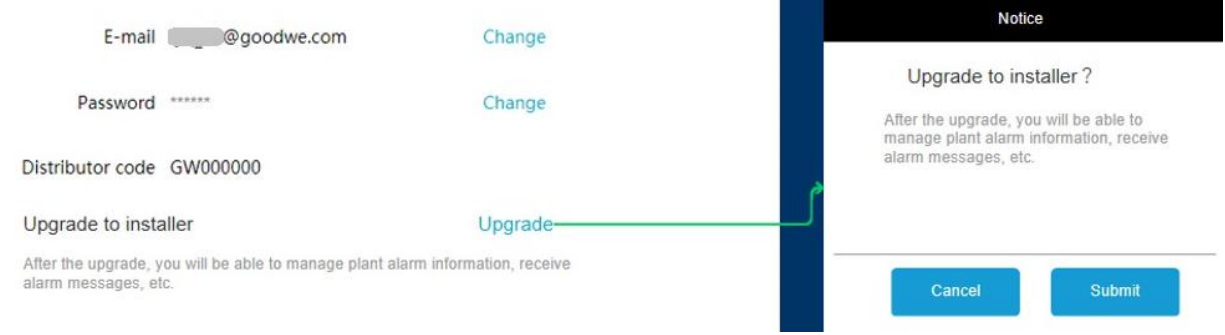

A conta corporativa possui algumas funcionalidades a mais, a aba "Alarmes", por exemplo.

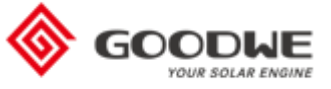

## <span id="page-6-0"></span>**Aba Planta**

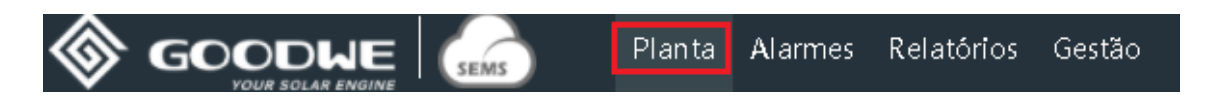

A aba "Planta" mostra todas as plantas cadastradas na sua conta. O topo da página mostra um resumo de todas as instalações somadas.

#### <span id="page-6-1"></span>Página Principal

A página principal mostra as informações resumidas de cada uma delas, contendo o status da planta (indicado pela cor), endereço, potência instantânea do sistema, capacidade da planta, razão kWh/kWp, energia gerada hoje, energia gerada no mês, energia gerada desde que o sistema foi instalado e a classificação do sistema (se é residencial, híbrido/offgrid, comercial ou solo).

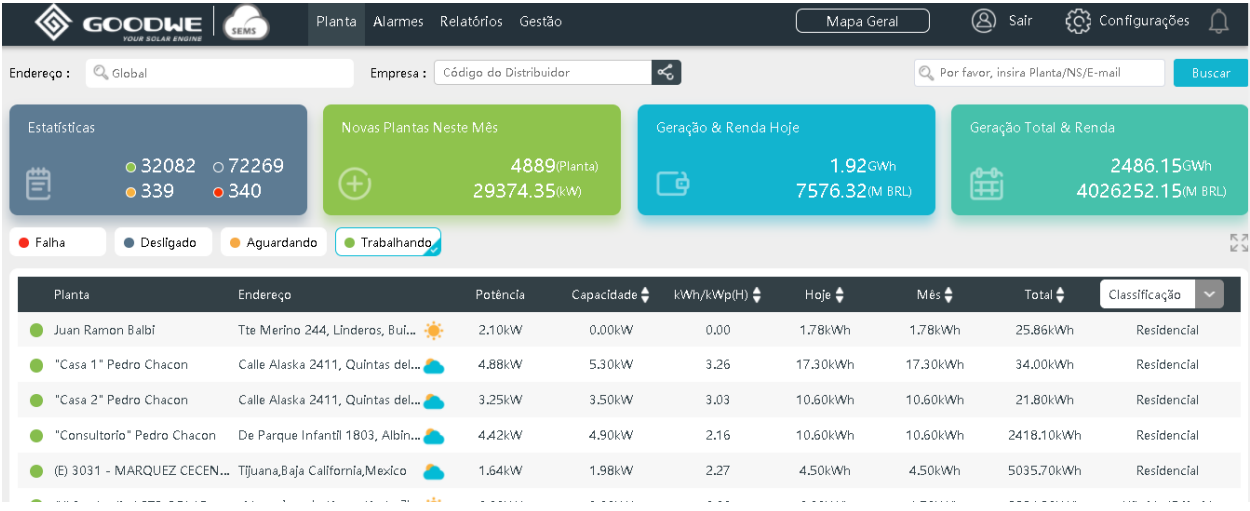

É possível filtrar as plantas pelo status dela, clicando na legenda acima da lista de plantas ou pela classificação.

Caso esteja buscando uma planta específica, procure pelo nome dela, número de série do equipamento ou e-mail cadastrado; há um campo no canto superior direito da página dedicado a isso.

Para ver mais detalhes da planta, clique em cima do nome dela na lista e uma nova aba do navegador será aberta.

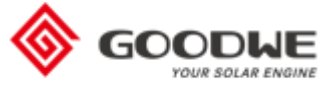

## <span id="page-7-0"></span>Dados da planta

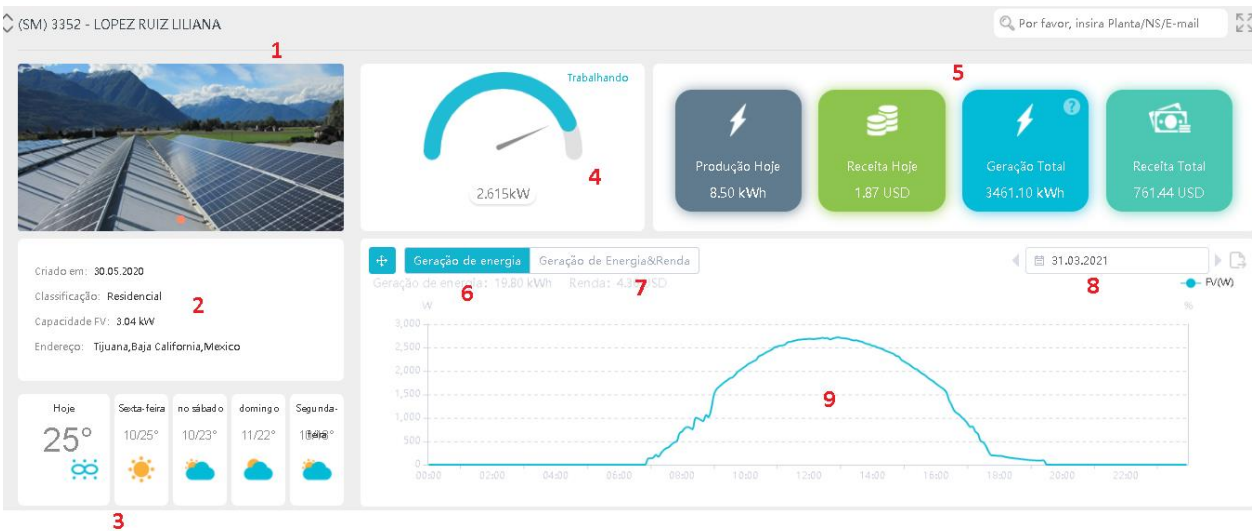

- 1. Aqui é mostrada a foto da planta, que você seleciona quando cria ela. A imagem mostrada acima é a padrão, quando não foi adicionada nenhuma foto.
- 2. Estes são os dados da planta configurados no momento da criação da planta
- 3. Previsão do tempo para os próximos dias na cidade da planta
- 4. Potência instantânea do sistema (soma da potência de todos os módulos fotovoltaicos no momento da visualização da planta). Este valor varia de acordo com as condições climáticas do local
- 5. Resumo de produtividade da planta em termos de energia e valores monetários
- 6. Clique aqui para ver o gráfico de potência da planta
- 7. Clique aqui para ver o gráfico de geração de energia Vs. valores monetários da planta por dia, mês ou ano
- 8. Clique aqui para selecionar a data desejada do gráfico
- 9. Este é o gráfico de potência do sistema, para ver valores exatos e o horário, passe o mouse em cima da linha

Mais ao fim da página é possível ver informações mais técnicas dos equipamentos instalados.

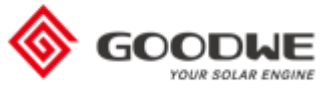

#### <span id="page-8-0"></span>Informações Técnicas – Dados

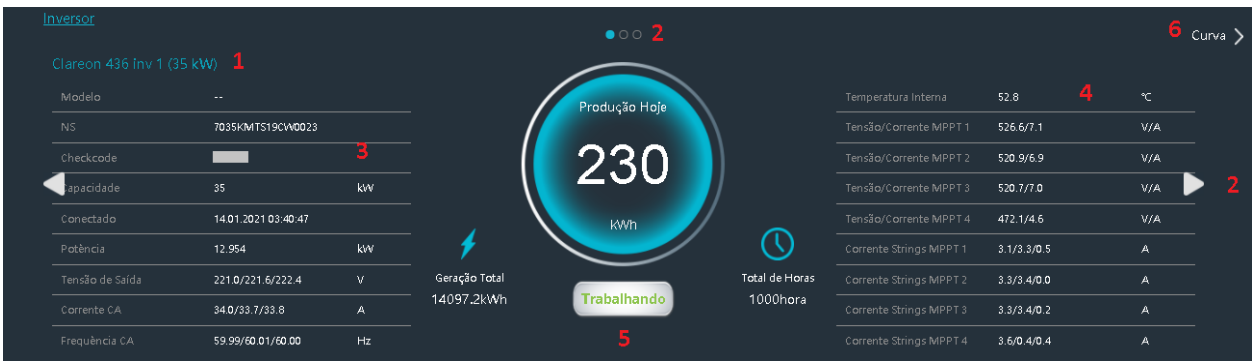

- 1. Nome do inversor. Este nome é cadastrado no momento da criação da planta, utilize um nome que seja fácil de identificar os inversores no caso de uma manutenção
- 2. Utilize as bolinhas ou as setas para navegar entre os inversores (caso sua planta possua mais de um deles)
- 3. Dados do inversor e valores instantâneos de potência, tensão de saída, corrente CA e frequência CA
- 4. Dados instantâneos do inversor
- 5. Status do inversor, caso esteja em falha, abra a aba "Alarmes" para saber mais
- 6. Visualização dos dados do inversor no modo gráfico

Clicando em "Curva" a interface abaixo é mostrada. Nela você pode ver as características elétricas do inversor na forma gráfica e pode buscar dados desde quando o inversor foi instalado e conectado à internet.

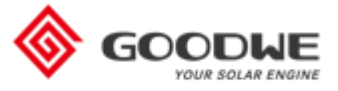

## <span id="page-9-0"></span>Informações Técnicas – Gráficos

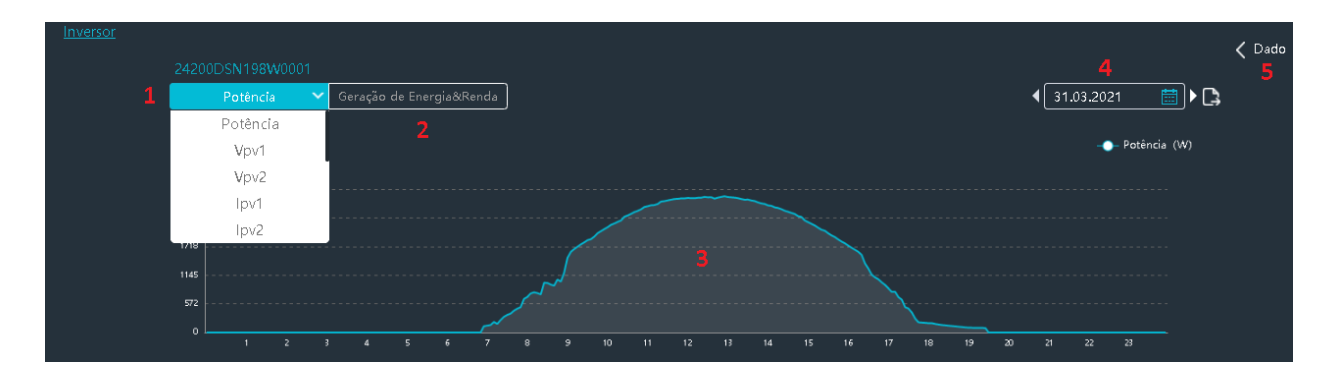

- 1. Clique em "Potência" para selecionar o parâmetro que deseja ver a curva. Os parâmetros disponíveis para visualização são: Potência CC (Potência), Tensão por MPPT (Vp), Corrente por MPPT (Ip), Frequência da rede CA (Fac), Potência CA (Pac), Modo de operação (normal, em espera, falha), Temperatura interna do inversor (Temperatura), Tempo de funcionamento (Htotal), Força do sinal WiFi recebido (RSSI).
- 2. Ao clicar em "Geração de Energia & Renda" é mostrado um outro gráfico que será mais detalhado posteriormente
- 3. Gráfico diário de acordo com a característica escolhida no número 1
- 4. Data do qual se deseja os dados
- 5. Clique em "Dado" para voltar na página dos dados instantâneos do inversor

Ao clicar em "Geração de Energia & Renda", um gráfico de barras e linha é mostrado, conforme o exemplo abaixo. Ao passar o mouse em cima do gráfico é possível ver os valores de acordo com o período selecionado.

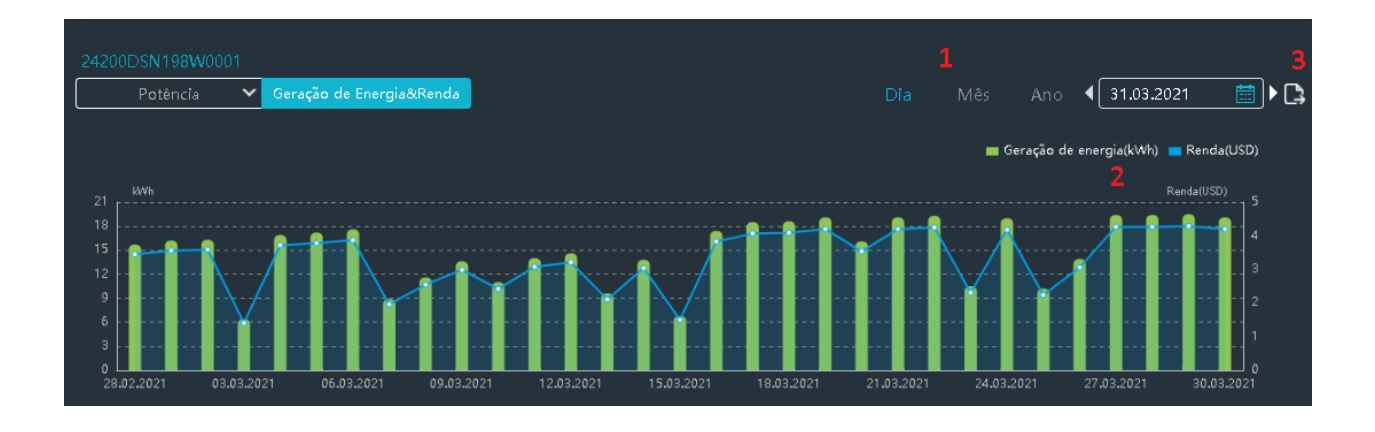

1. Selecione se deseja ver os dados de algum dia específico, acumulado do mês ou do ano

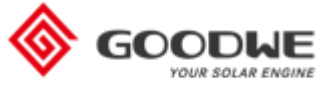

- 2. Clique em cima da legenda do gráfico para esconder uma das variáveis
- 3. Clique no símbolo para exportar o gráfico e os valores para Excel. O arquivo será automaticamente baixado e salvo no seu computador. O resultado é mostrado abaixo

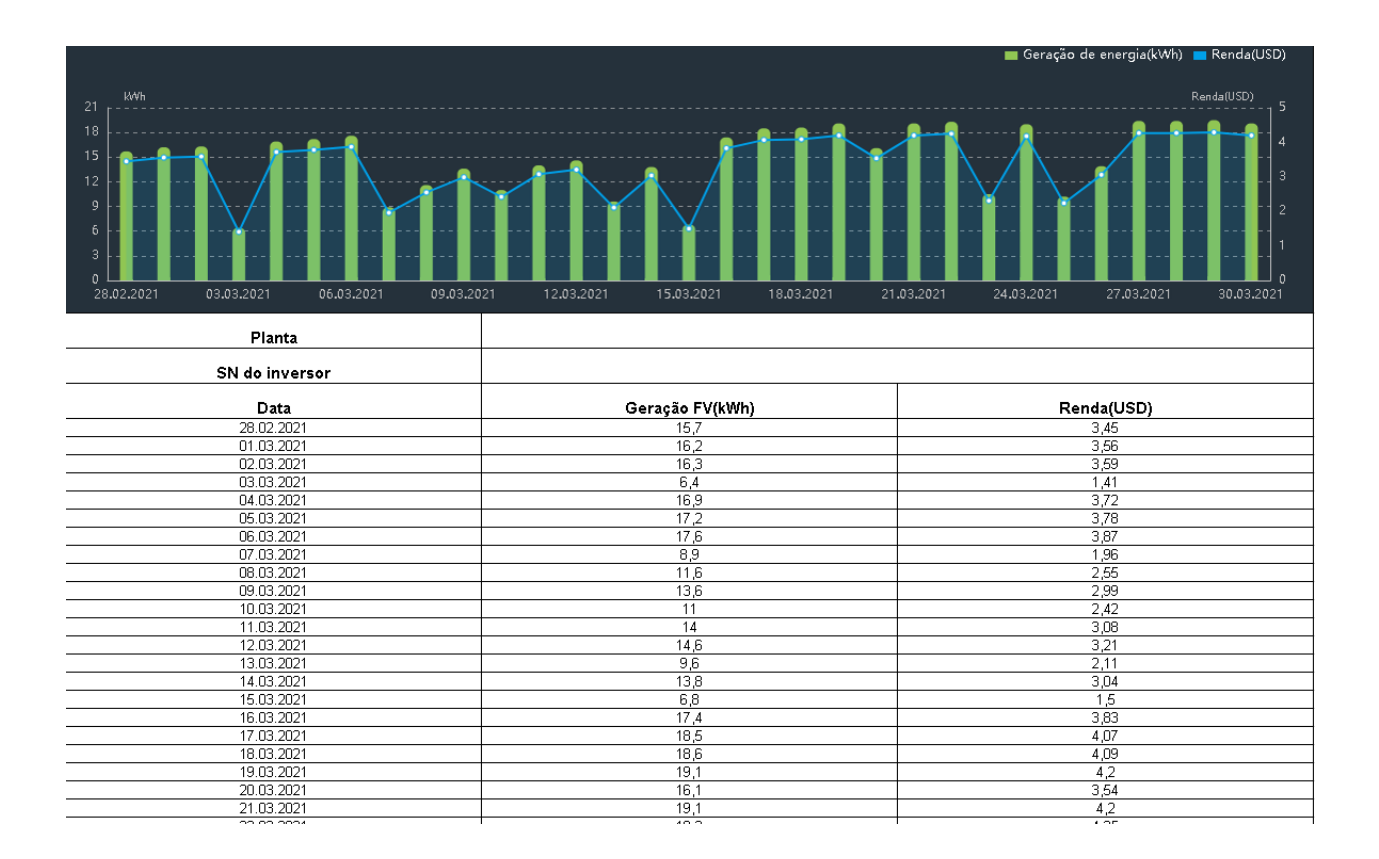

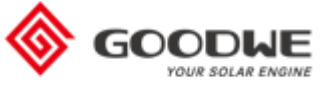

## <span id="page-11-0"></span>**Aba Alarmes**

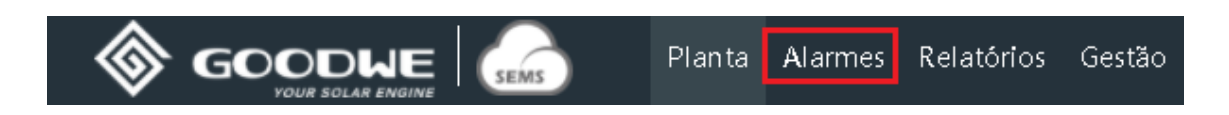

Esta funcionalidade está disponível apenas para contas corporativas. Caso ainda não possua uma, clique [aqui](#page-5-0) para descobrir como criá-la.

Ao clicar em Alarmes, todos os alarmes de todas as suas plantas cadastradas aparecerão na página. É possível filtrá-los por endereço, nome da planta, número de série, e-mail associado à planta e o status deles.

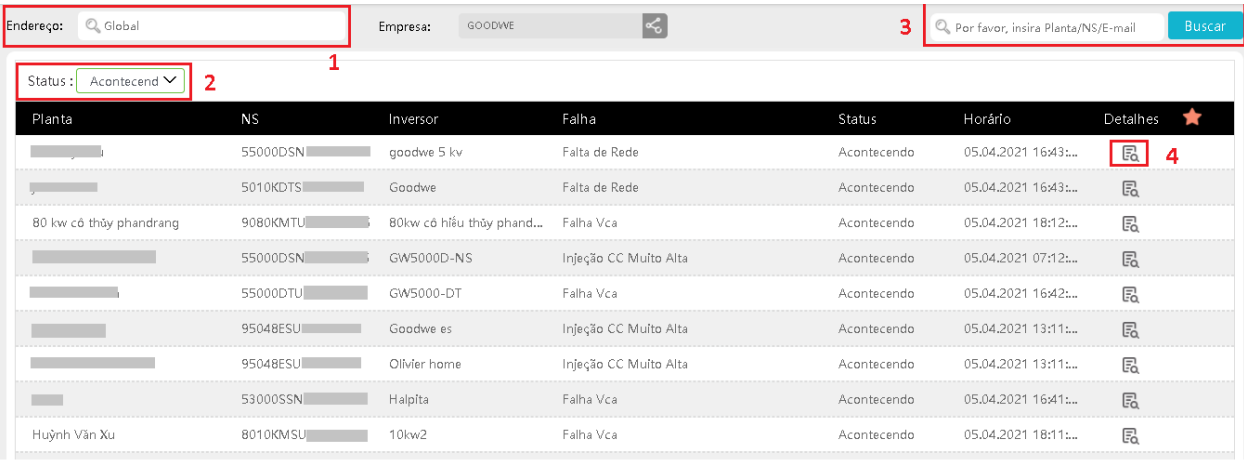

- 1. Clique para selecionar o endereço da planta desejada (pode-se selecionar o país, estado, cidade, etc)
- 2. Clique para selecionar o status do alarme: "Acontecendo", "Resolvido" ou "Todos"
- 3. Digite os dados da planta que está procurando (Nome da Planta, Número de Série ou E-mail associado a ela)
- 4. Clique em "Detalhes" para ver mais informações sobre o erro. Ao clicar, algumas informações importantes irão aparecer para ajudá-lo a solucionar o problema. À direita da página estão mostradas as possíveis causas e possíveis soluções, você pode usá-las como um guia de resolução de problemas. No canto inferior direito aparecerá uma estrela escrito "Focar" ao lado. Clique nesse botão para dar destaque a este erro e acompanha-lo mais atentamente. O gráfico de potência deste inversor também será mostrado, para que seja possível acompanhar quando o erro ocorreu de acordo com o informado nesta mesma página.

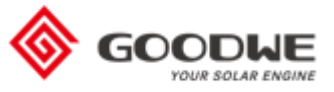

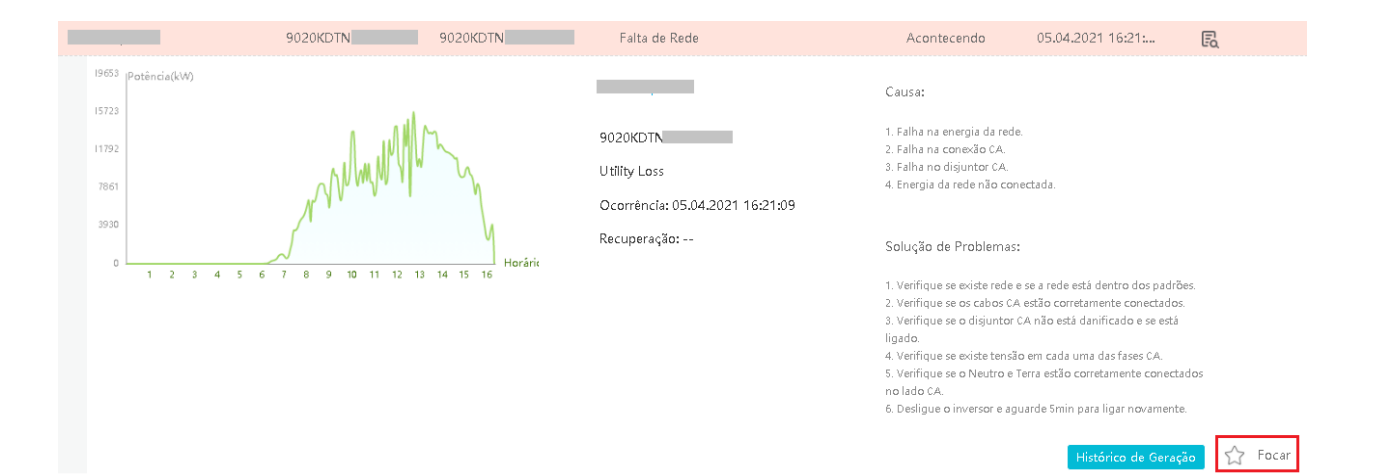

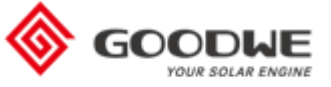

## <span id="page-13-0"></span>**Aba Relatórios**

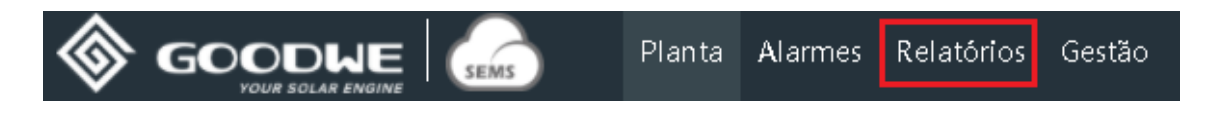

Esta aba é uma Excelente ferramenta para pós vendas. Nela é possível gerar gráficos e relatórios Excel com os dados do sistema.

#### <span id="page-13-1"></span>Histórico de Dados

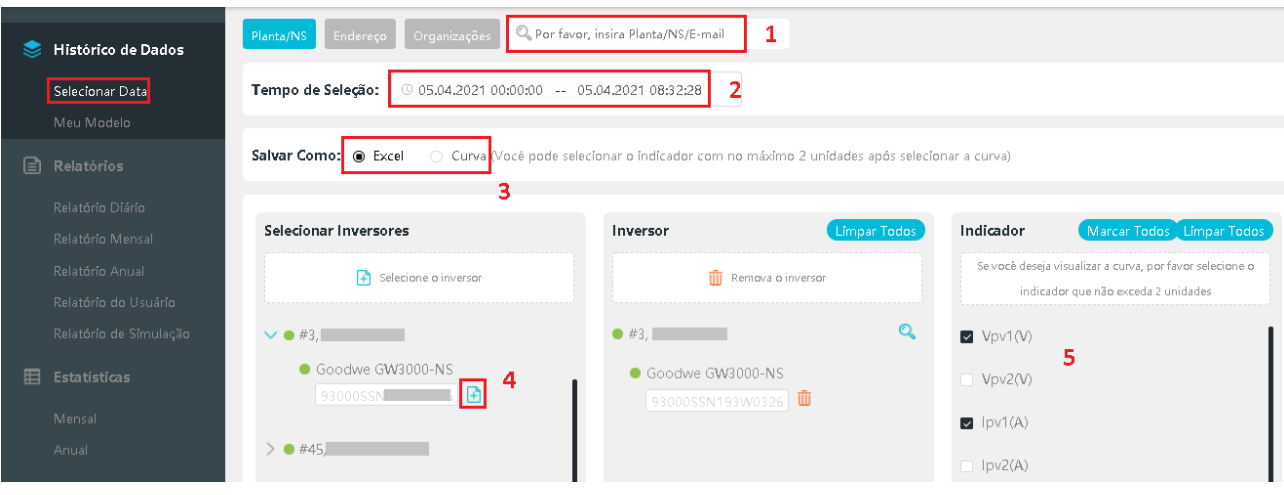

- 1. Para pesquisar a planta desejada, selecione o filtro Planta/Número de Série, Endereço ou Organizações e digite o complemento
- 2. Selecione o intervalo que deseja para visualização dos dados. Este período deve ser menor do que 7 dias
- 3. Selecione se deseja os dados em forma de tabela no Excel ou em forma de gráfico/curva. Caso selecione a opção "Curva", você deve selecionar no máximo dois indicadores para visualizar. Os indicadores disponíveis são: Tensão por MPPT (Vp), Corrente por MPPT (Ip), Tensão da rede (Vca), Corrente injetada na rede (Ica), Frequência da rede (Fca), Potência CA (Pca), Temperatura interna do inversor (Temperatura), Produção de energia hoje, Geração total, Tempo de funcionamento (Htotal), Força do sinal Wifi recebido (RSSI)

Ao preencher todos os dados necessários, no canto inferior direito da página clique em "Gerar".

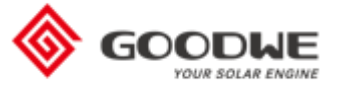

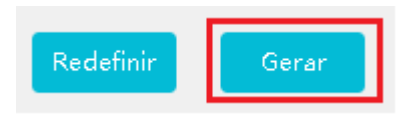

A página vai mostrar os dados selecionados e vai mostrar a opção "Modelo Salvo" e "Exportar". Para salvar os dados selecionados como um modelo para uso futuro, clique em "Modelo Salvo", caso contrário, clique em Exportar para visualizar os dados selecionados anteriormente. Se deseja alterar algum dado da página anterior, clique em "Mais Opções" para voltar.

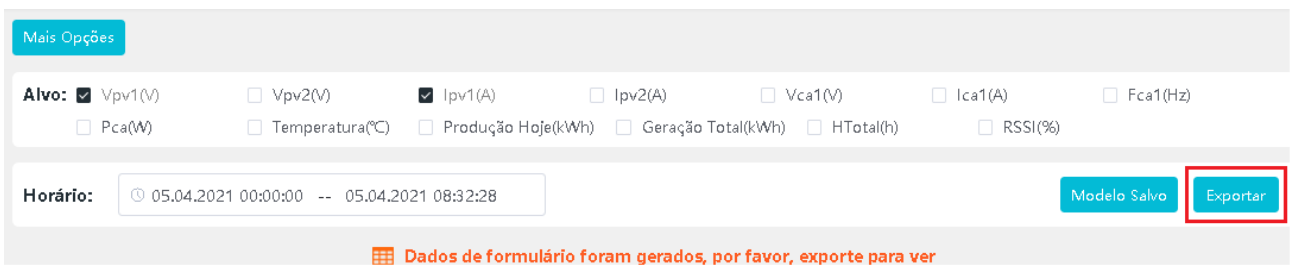

Caso tenha selecionado "Curva", os gráficos serão gerados na própria página do navegador, conforme imagem abaixo. Basta passar o mouse em cima das linhas dos gráficos para ver os valores. Caso deseje exportar este gráfico, clique em exportar no canto superior direito da página. Caso queira navegar entre o período selecionado, arraste o botão indicado pela seta na imagem.

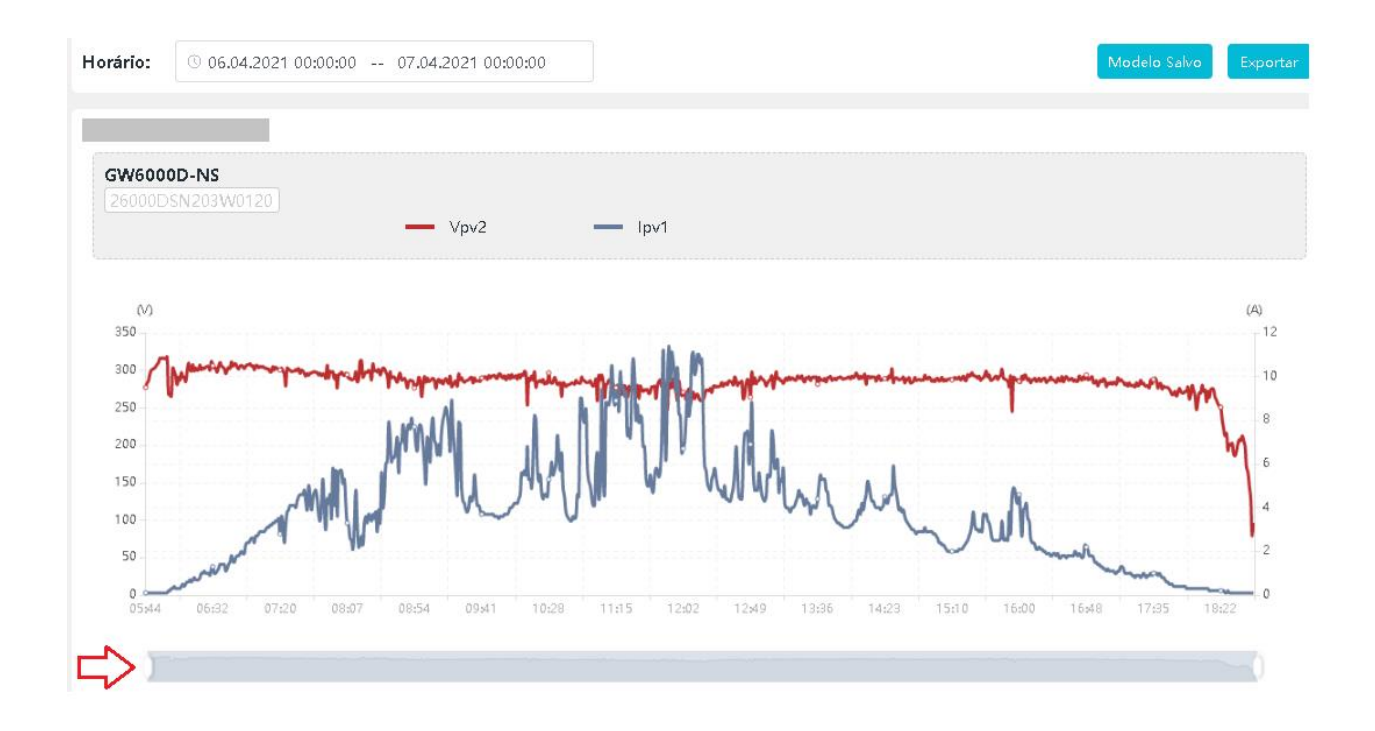

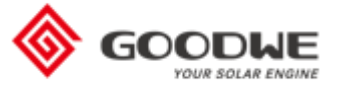

## <span id="page-15-0"></span>Relatório Diário

Neste campo é possível verificar dados diários das plantas e exportar relatórios.

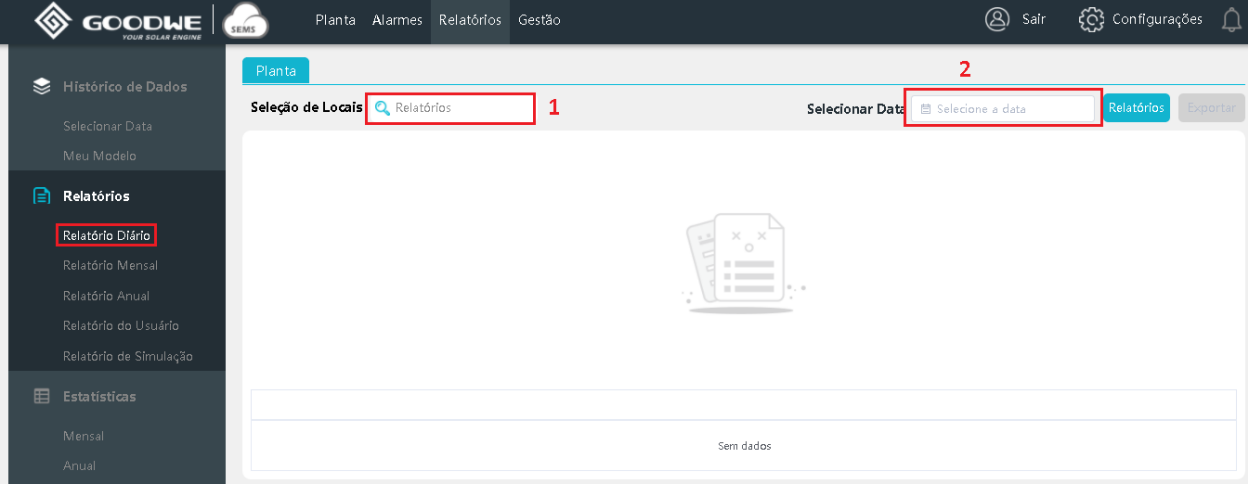

- 1. Clique no campo Relatórios para selecionar a planta desejada
- 2. Clique em Selecionar a data para escolher o dia do qual deseja o relatório.

Ao clicar para selecionar a planta, uma nova janela se abre, conforme mostrado na imagem abaixo.

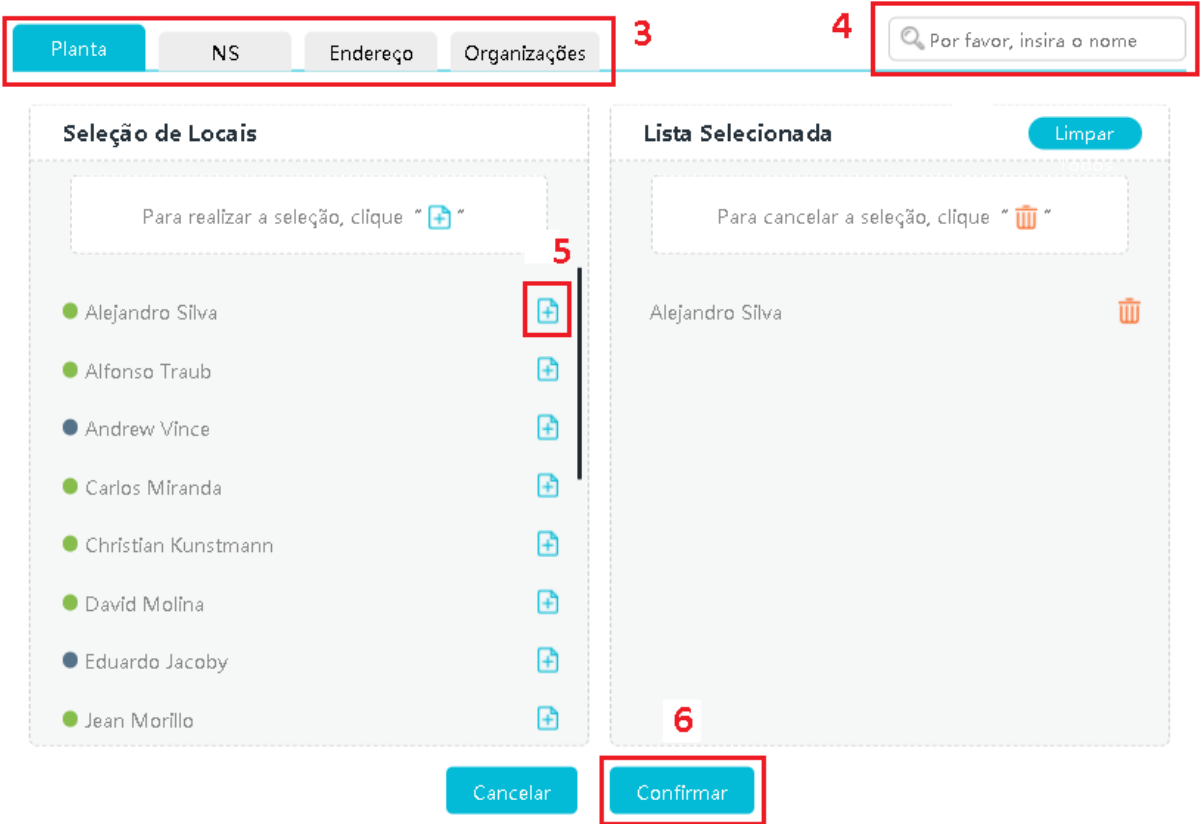

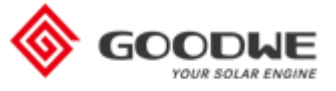

- 3. Caso queira filtrar entre as plantas cadastradas na sua conta, clique a característica que deseja
- 4. Escreva o nome/número de acordo com a característica selecionada
- 5. Clique no + para selecionar a planta
- 6. Clique em confirmar

Por fim, clique em "Relatórios" no canto superior direito da página para ver as informações.

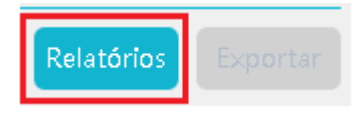

As informações serão mostradas na própria página do navegador, conforme imagem abaixo.

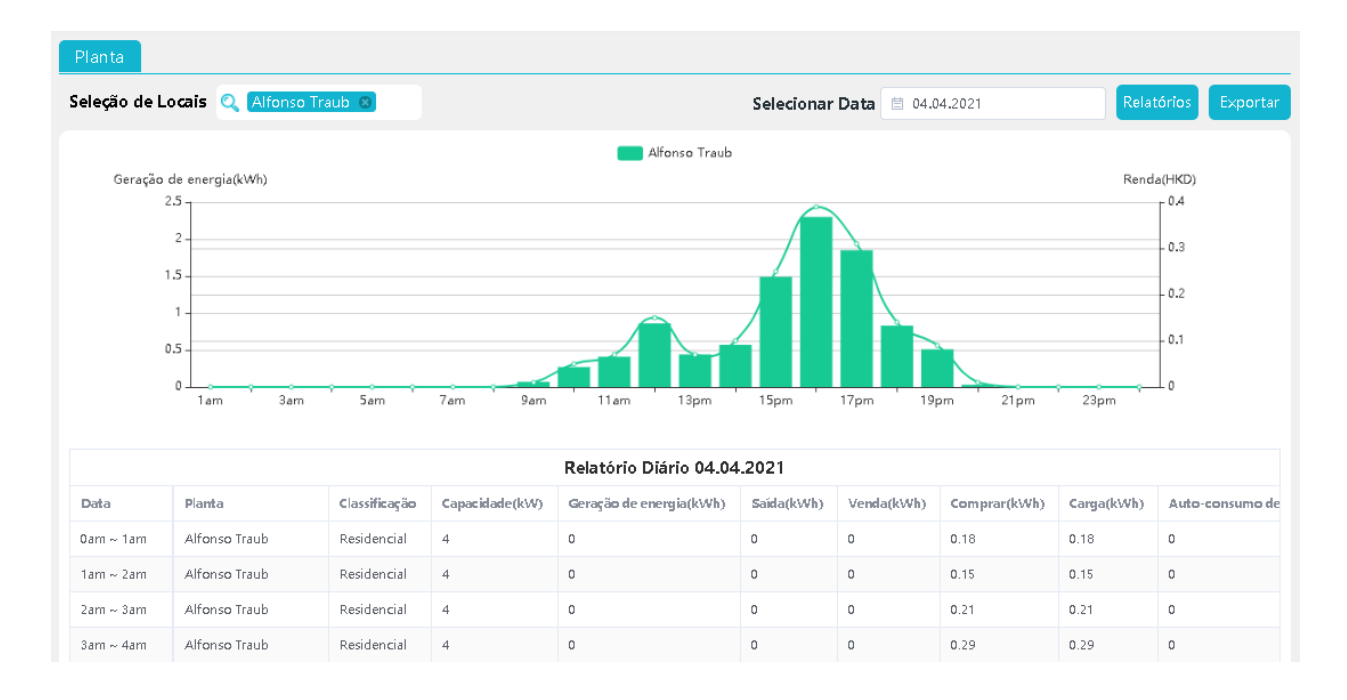

Passe o mouse sobre o gráfico para ver os valores. Abaixo do gráfico os dados são apresentados em forma de tabela. Caso queira fazer download dos dados para seu computador, clique em "Exportar" no canto superior direito da página.

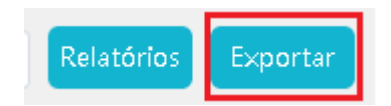

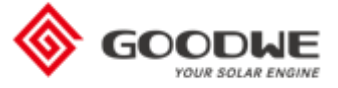

## <span id="page-17-0"></span>Relatório Mensal

Neste campo é possível verificar dados mensais das plantas e exportar relatórios.

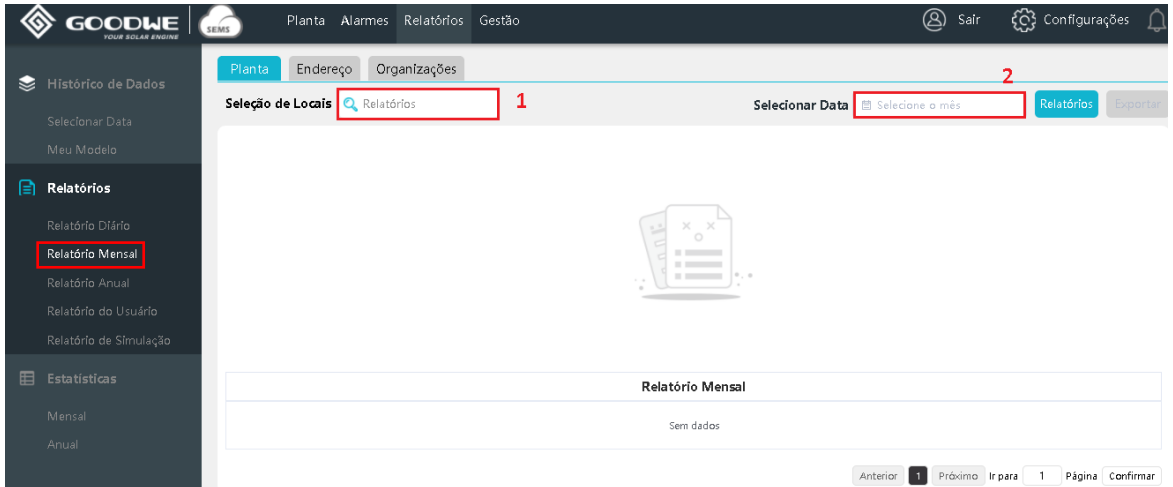

- 1. Clique no campo Relatórios para selecionar a planta desejada
- 2. Clique em Selecionar a data para escolher o mês do qual deseja o relatório.

Ao clicar para selecionar a planta, uma nova janela se abre, conforme mostrado na imagem abaixo.

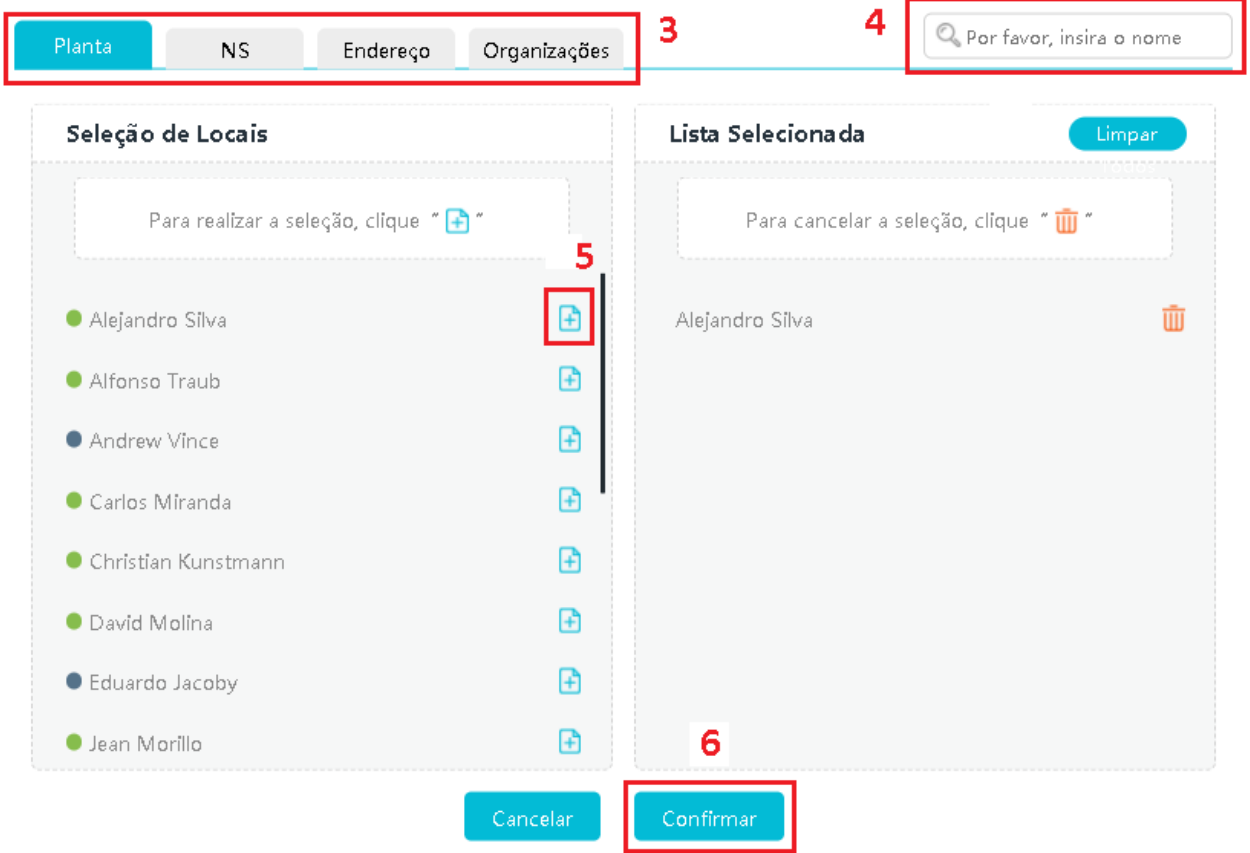

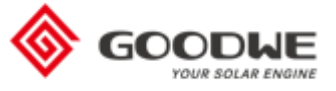

- 3. Caso queira filtrar entre as plantas cadastradas na sua conta, clique a característica que deseja
- 4. Escreva o nome/número de acordo com a característica selecionada
- 5. Clique no + para selecionar a planta
- 6. Clique em confirmar

Por fim, clique em "Relatórios" no canto superior direito da página para ver as informações.

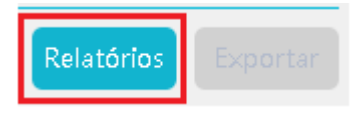

#### As informações serão mostradas na própria página do navegador, conforme imagem abaixo.

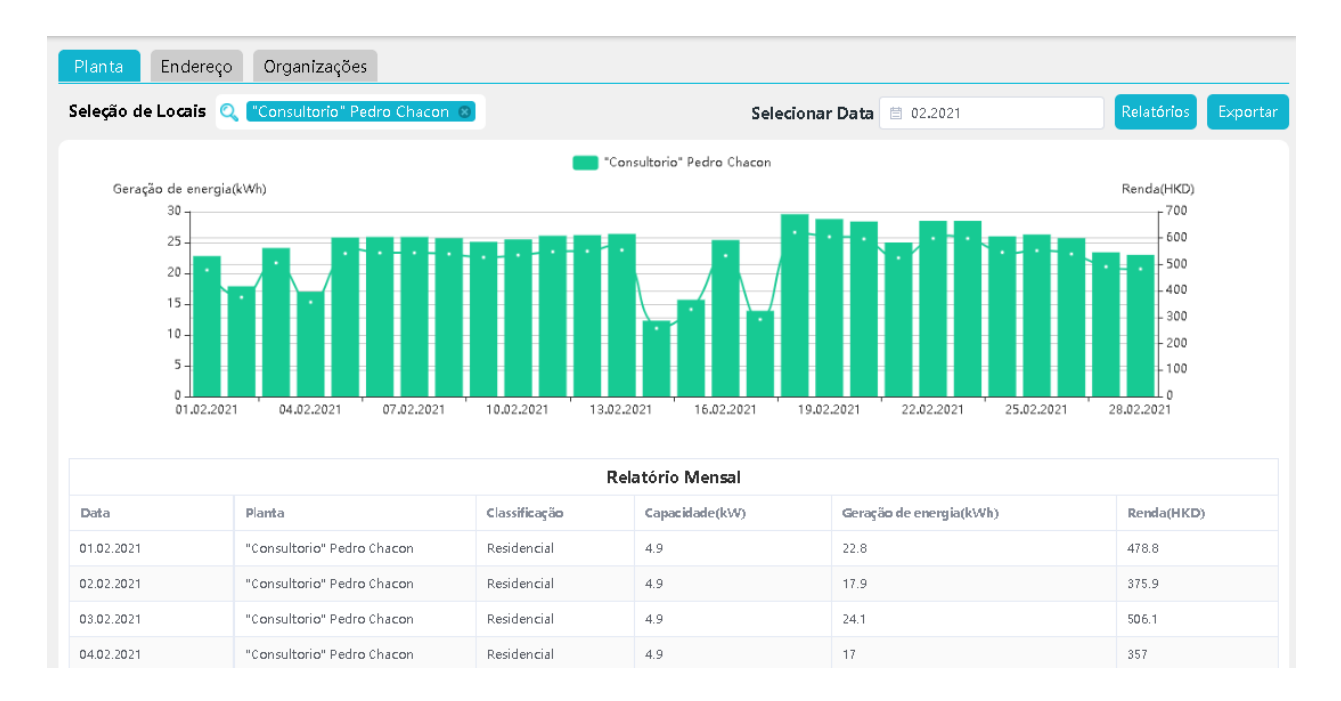

Passe o mouse sobre o gráfico para ver os valores. Abaixo do gráfico os dados são apresentados em forma de tabela. Caso queira fazer download dos dados para seu computador, clique em "Exportar" no canto superior direito da página.

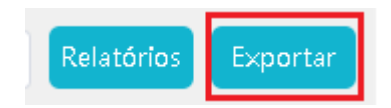

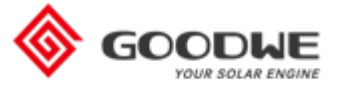

## <span id="page-19-0"></span>Relatório Anual

Neste campo é possível verificar dados anuais das plantas e exportar relatórios.

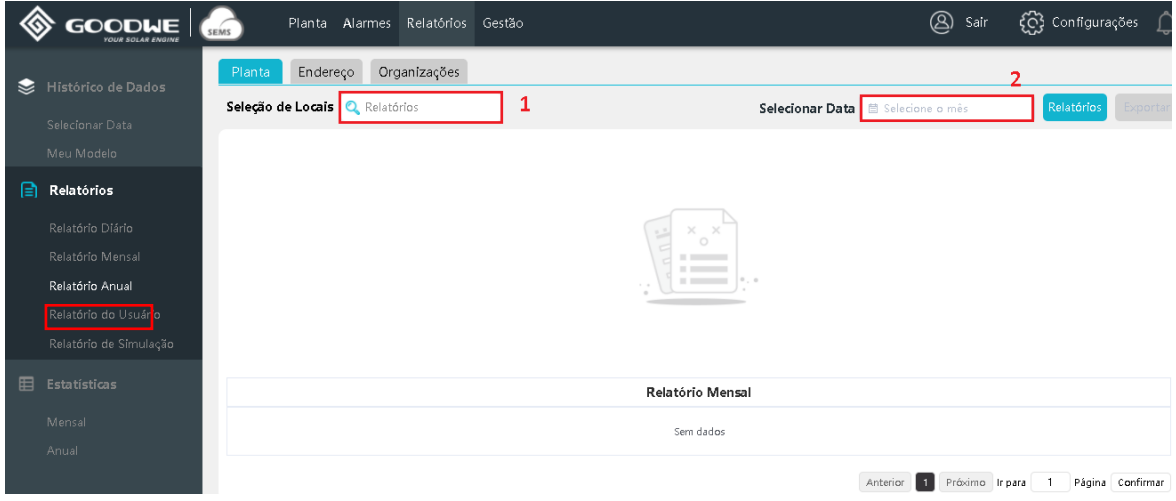

- 1. Clique no campo Relatórios para selecionar a planta desejada
- 2. Clique em Selecionar a data para escolher o ano do qual deseja o relatório.

Ao clicar para selecionar a planta, uma nova janela se abre, conforme mostrado na imagem abaixo.

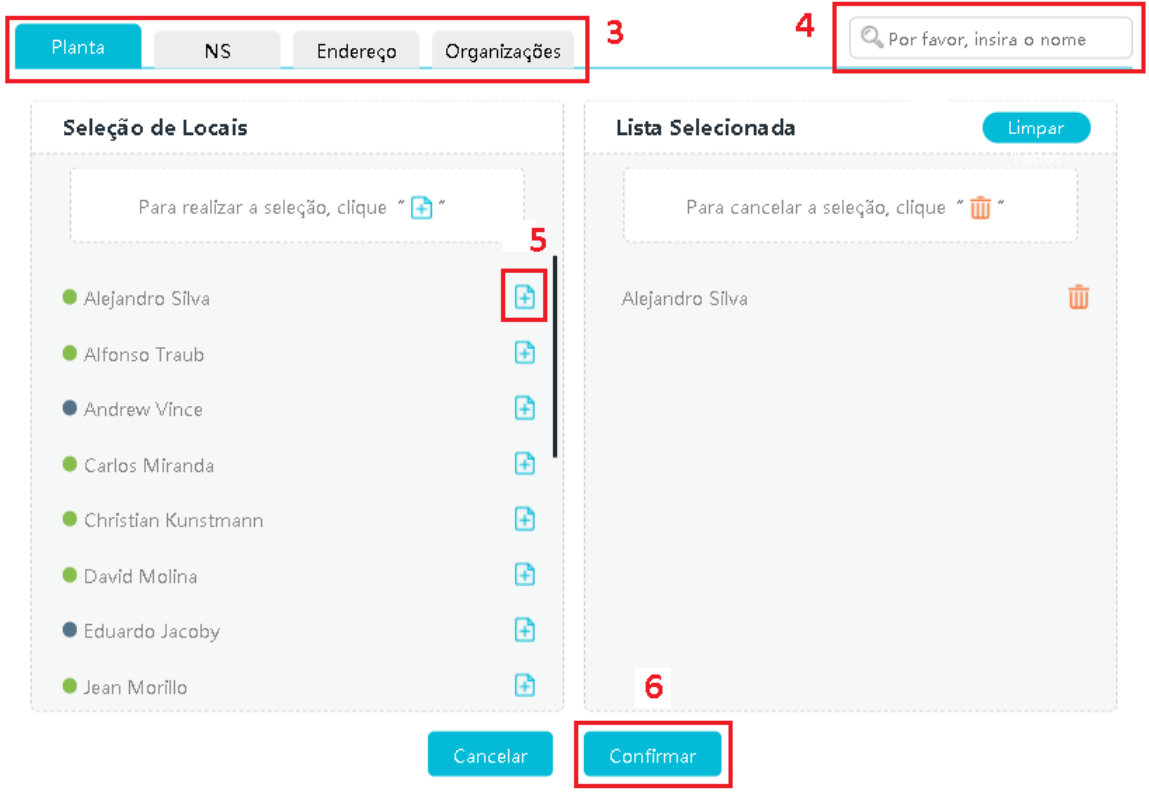

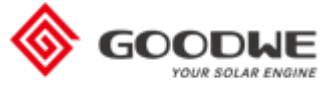

- 3. Caso queira filtrar entre as plantas cadastradas na sua conta, clique a característica que deseja
- 4. Escreva o nome/número de acordo com a característica selecionada
- 5. Clique no + para selecionar a planta
- 6. Clique em confirmar

Por fim, clique em "Relatórios" no canto superior direito da página para ver as informações.

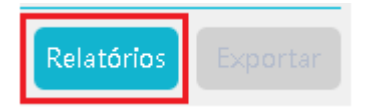

As informações serão mostradas na própria página do navegador, conforme imagem abaixo.

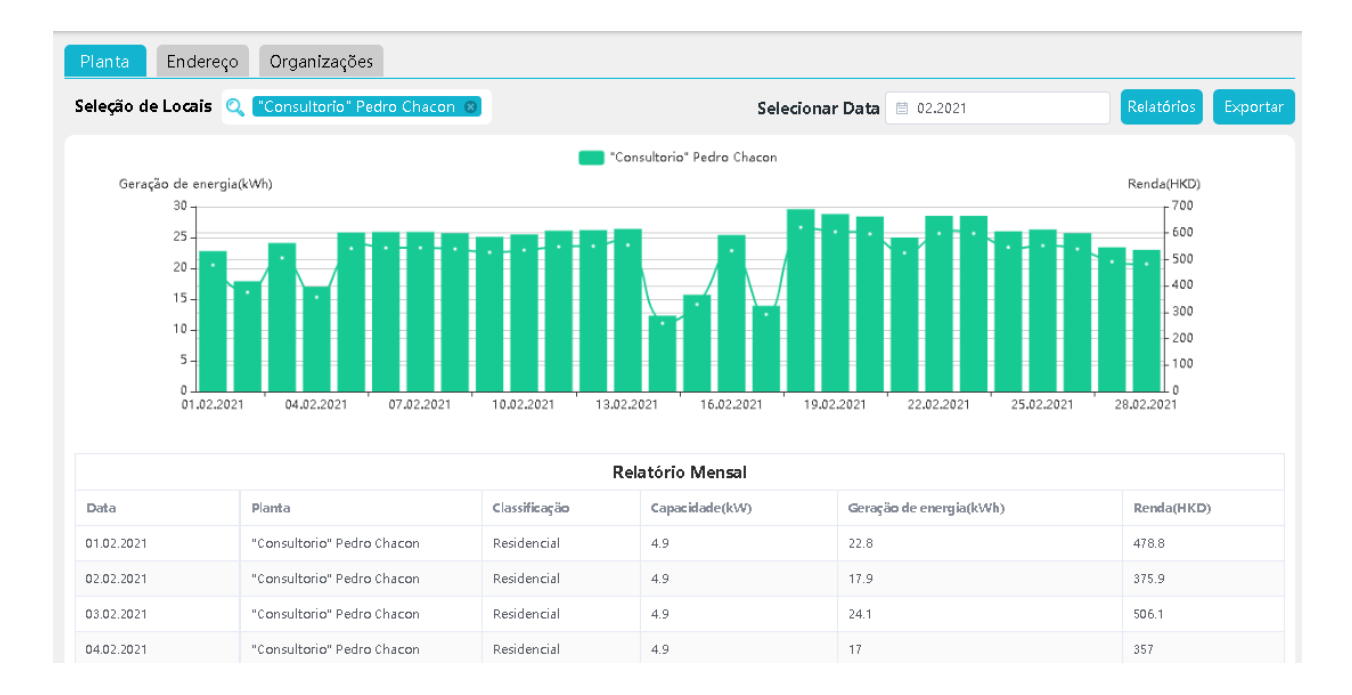

Passe o mouse sobre o gráfico para ver os valores. Abaixo do gráfico os dados são apresentados em forma de tabela. Caso queira fazer download dos dados para seu computador, clique em "Exportar" no canto superior direito da página.

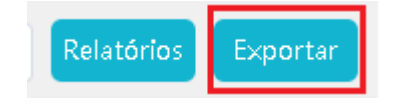

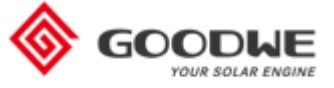

## <span id="page-21-0"></span>Relatório do Usuário (Personalizado)

Neste campo é possível verificar dados de um período personalizado das plantas e exportar relatórios.

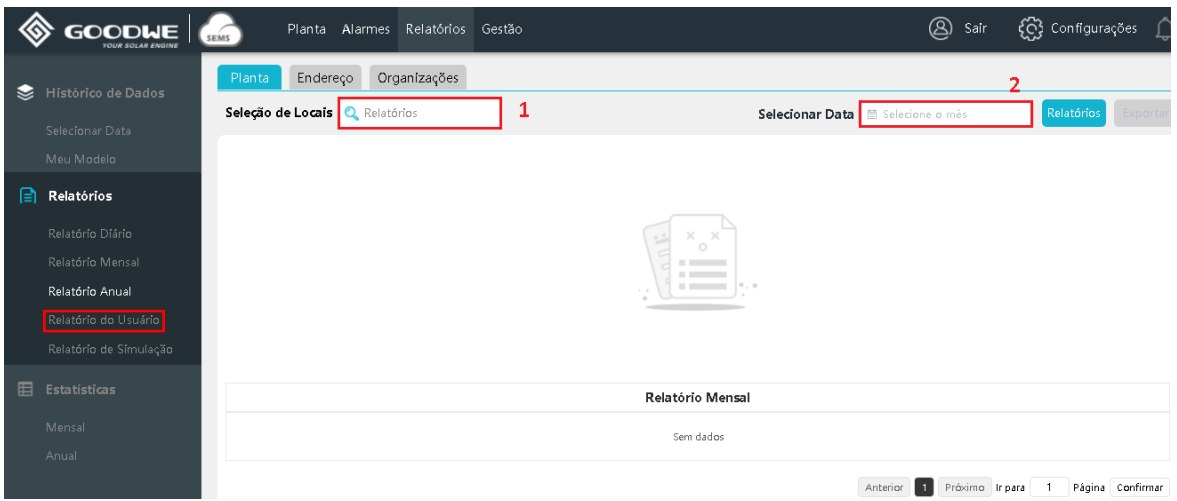

- 1. Clique no campo Relatórios para selecionar a planta desejada
- 2. Clique em Selecionar a data para escolher o período do qual deseja o relatório.

Ao clicar para selecionar a planta, uma nova janela se abre, conforme mostrado na imagem abaixo.

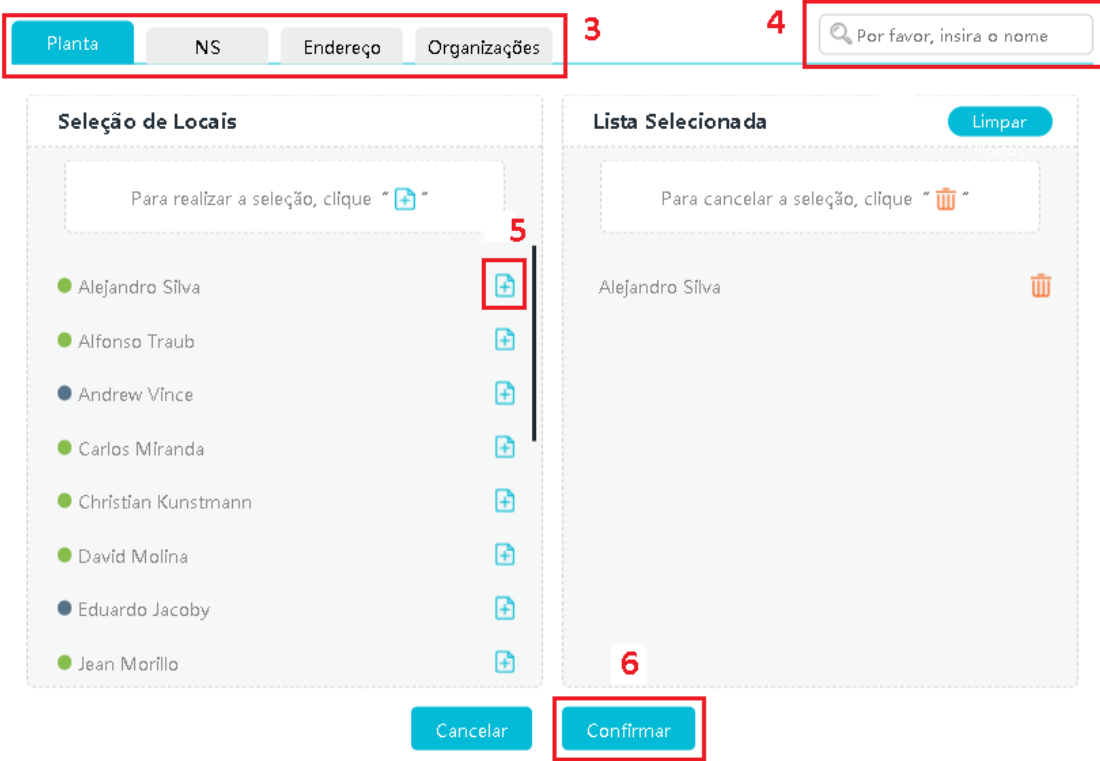

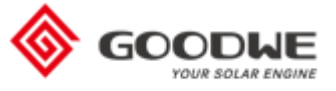

- 3. Caso queira filtrar entre as plantas cadastradas na sua conta, clique a característica que deseja
- 4. Escreva o nome/número de acordo com a característica selecionada
- 5. Clique no + para selecionar a planta
- 6. Clique em confirmar

Por fim, clique em "Relatórios" no canto superior direito da página para ver as informações.

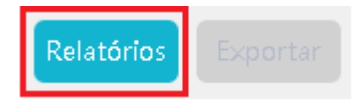

As informações serão mostradas na própria página do navegador, conforme imagem abaixo.

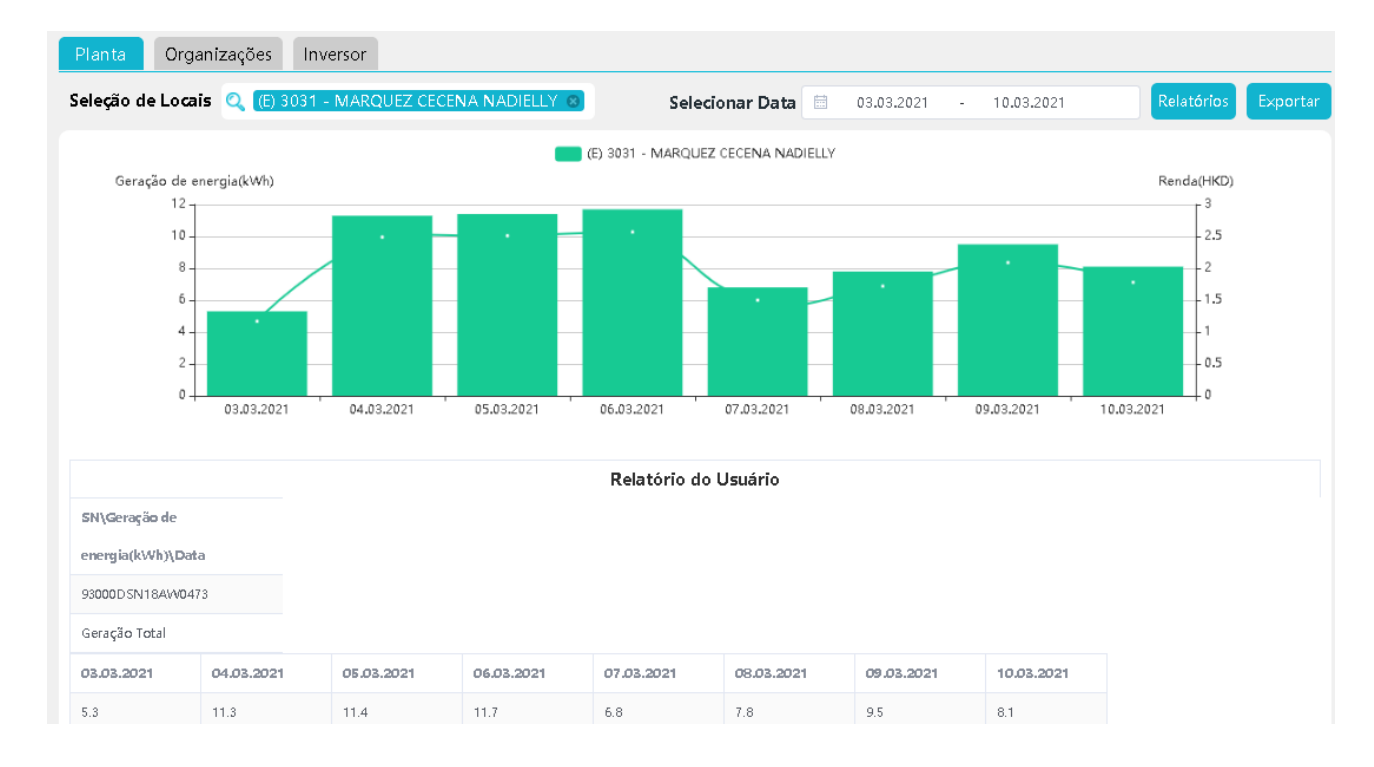

Passe o mouse sobre o gráfico para ver os valores. Abaixo do gráfico os dados são apresentados em forma de tabela. Caso queira fazer download dos dados para seu computador, clique em "Exportar" no canto superior direito da página.

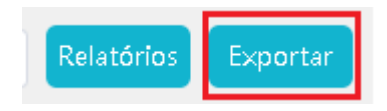

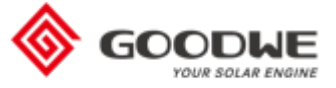

## <span id="page-23-0"></span>Relatório de Simulação

Neste campo é possível fazer um comparativo da energia gerada com a estimada

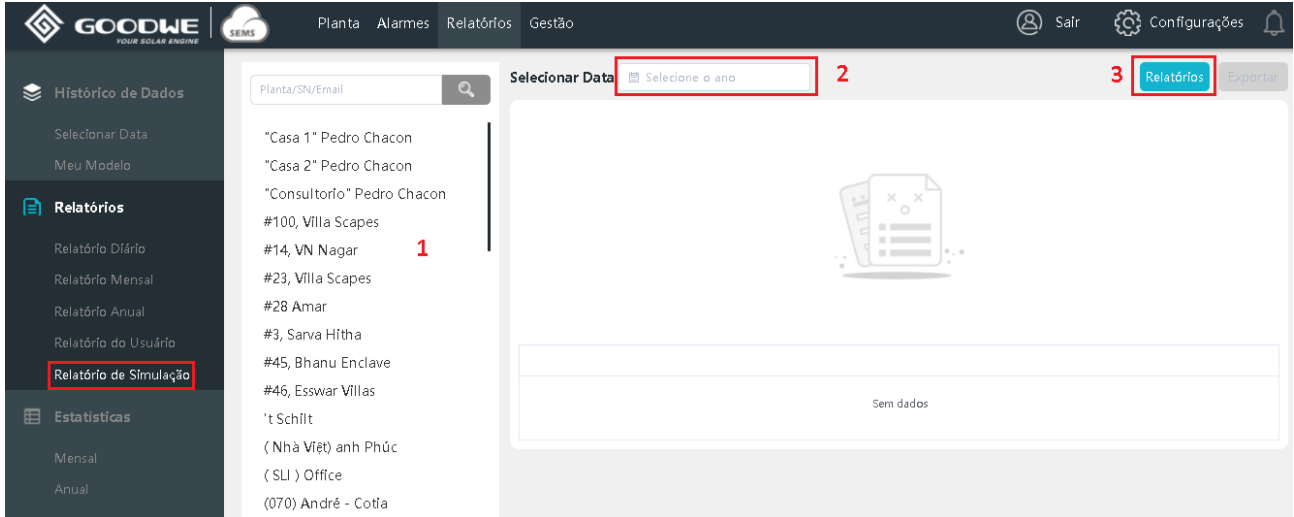

- 1. Clique na planta desejada
- 2. Selecione o ano
- 3. Clique em "Relatórios" para verificar os dados

Ao clicar em relatórios, a página abaixo é mostrada. Ela contém um gráfico de barras que possui como indicadores a energia gerada pelo sistema fotovoltaico e a geração esperada.

Preencha a geração esperada mês a mês nos campos indicados com a seta. Estes valores podem ser calculados ou encontrados em relatórios de softwares de simulação do seu sistema fotovoltaico. Ao preencher, é possível verificar que o gráfico será atualizado. As barras verde representam a

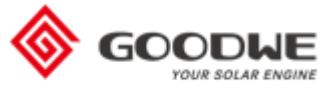

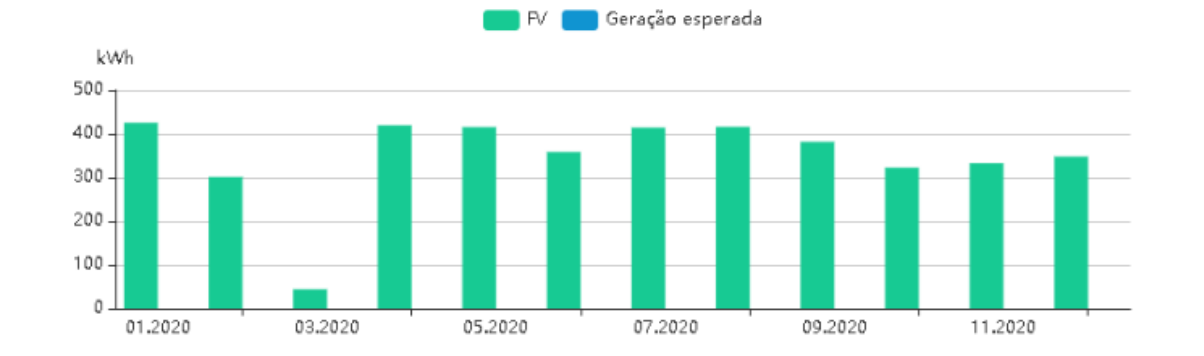

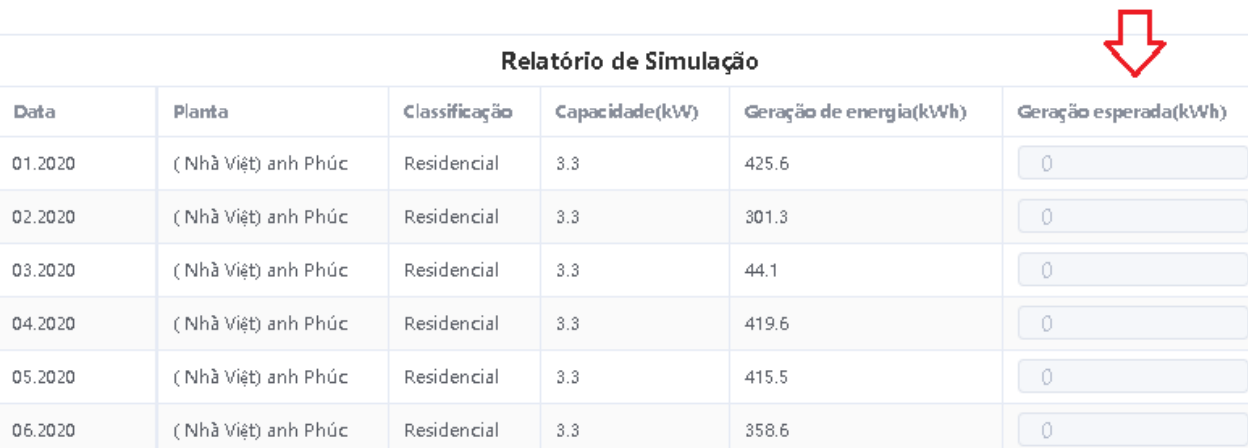

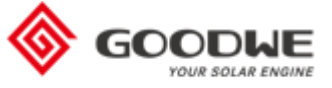

## <span id="page-25-0"></span>**Aba Gestão**

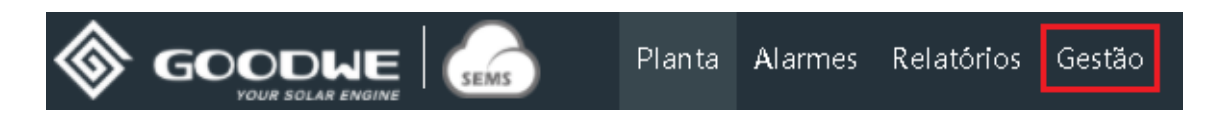

Nesta aba é possível gerenciar as plantas existentes, verificar os dispositivos, fazer alterações etc.

## <span id="page-25-1"></span>Criar uma nova Planta

Para criar uma nova planta, acesse o menu "Planta" e siga as instruções abaixo:

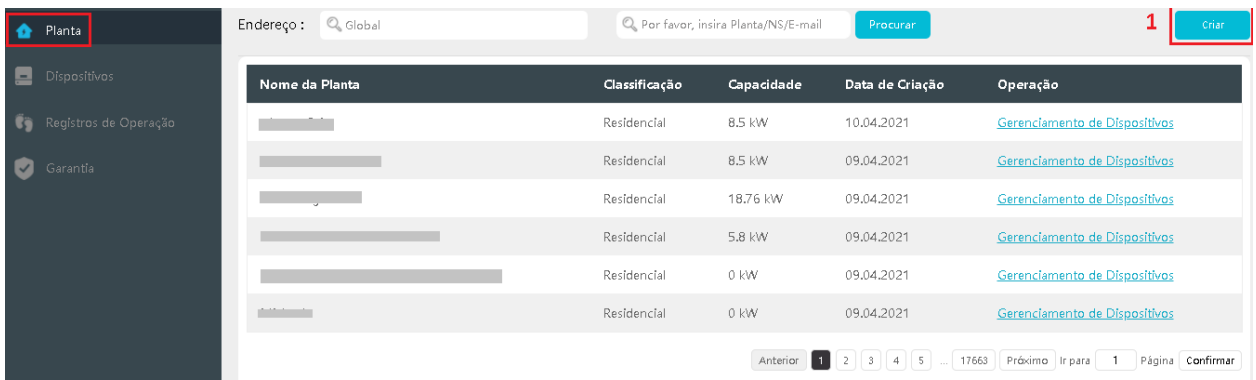

1. Clique em criar, a página mostrada será esta abaixo

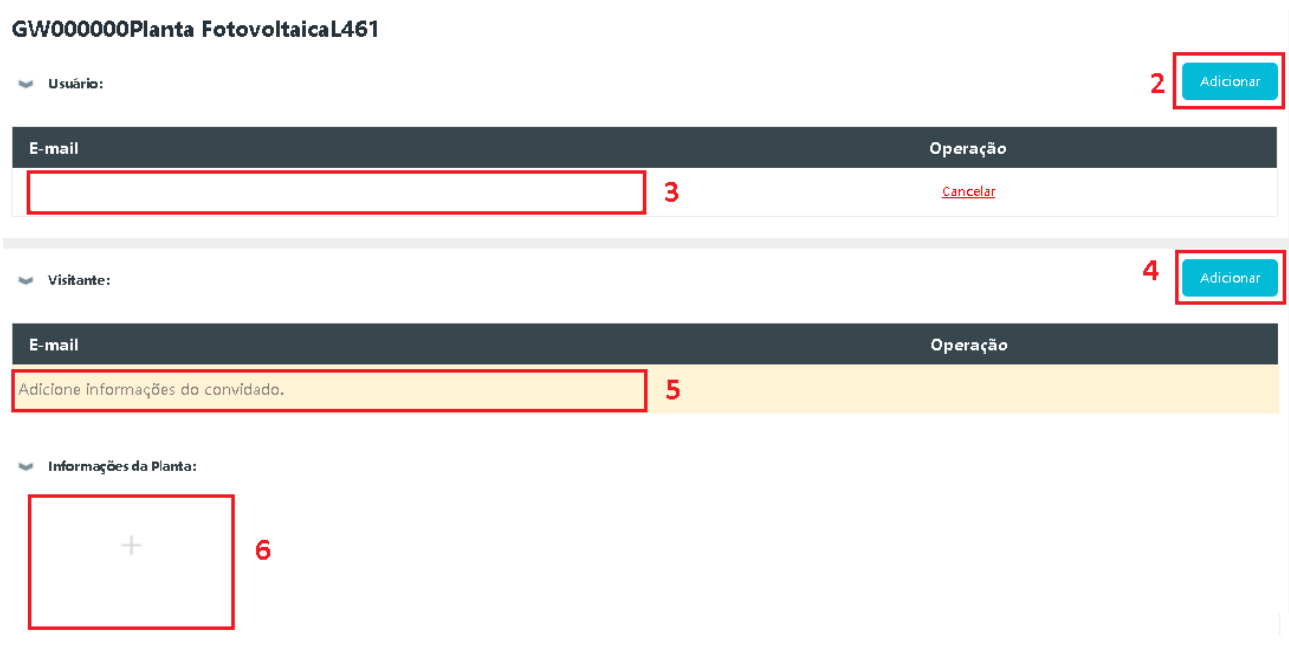

2. Clique em adicionar para liberar o campo e-mail de usuário (obrigatório)

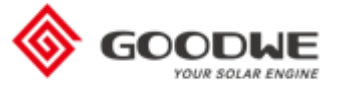

- 3. Digite aqui o e-mail do usuário da planta
- 4. Caso queira adicionar um visitante para a planta, clique em adicionar (opcional)
- 5. Digite aqui o e-mail do visitante que terá acesso aos dados da planta
- 6. Clique no + para adicionar fotos à sua planta (opcional), caso nenhuma foto seja adicionada, o sistema automaticamente colocará uma imagem padrão

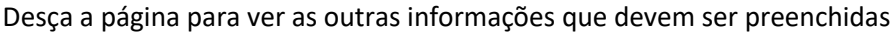

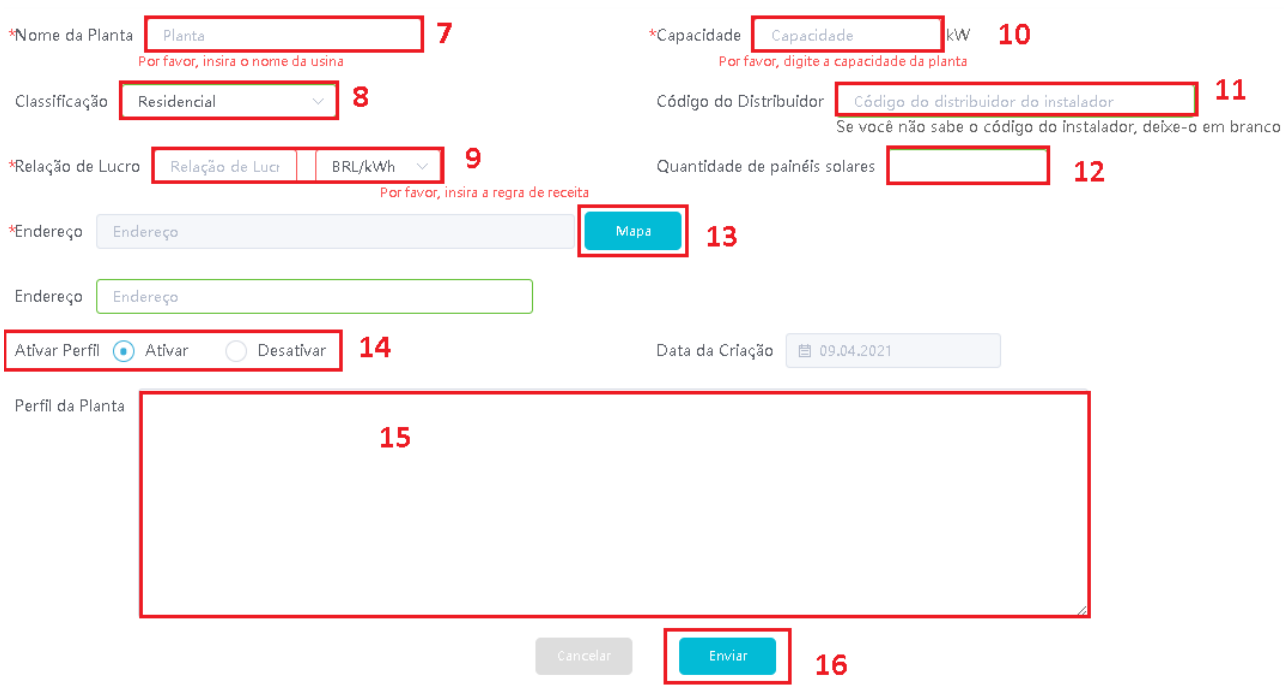

- 7. Digite o nome da planta
- 8. Selecione se a planta é do tipo "Residencial", "Telhado Comercial", "Solo" ou "Híbrido/Offgrid"
- 9. Digite a relação de lucro (valor da tarifa de energia por kWh e selecione a moeda BRL/kWh para os valores aparecerem em reais
- 10. Digite a capacidade instalada da planta; lembre-se que o valor está em kW
- 11. Digite o seu código de distribuidor, caso possua um. Caso não o tenha, deixe em branco
- 12. Digite a quantidade de painéis solares que a planta possui, independente da potência deles
- 13. Clique em "Mapa", na linha cinza digite o endereço completo e na lista clique no endereço. O mapa se moverá até o local; depois clique em Okay, no canto inferior direito. Caso apareça uma janela, como a da imagem abaixo, clique em "Ignorar"

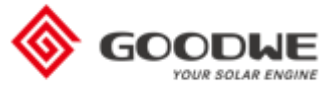

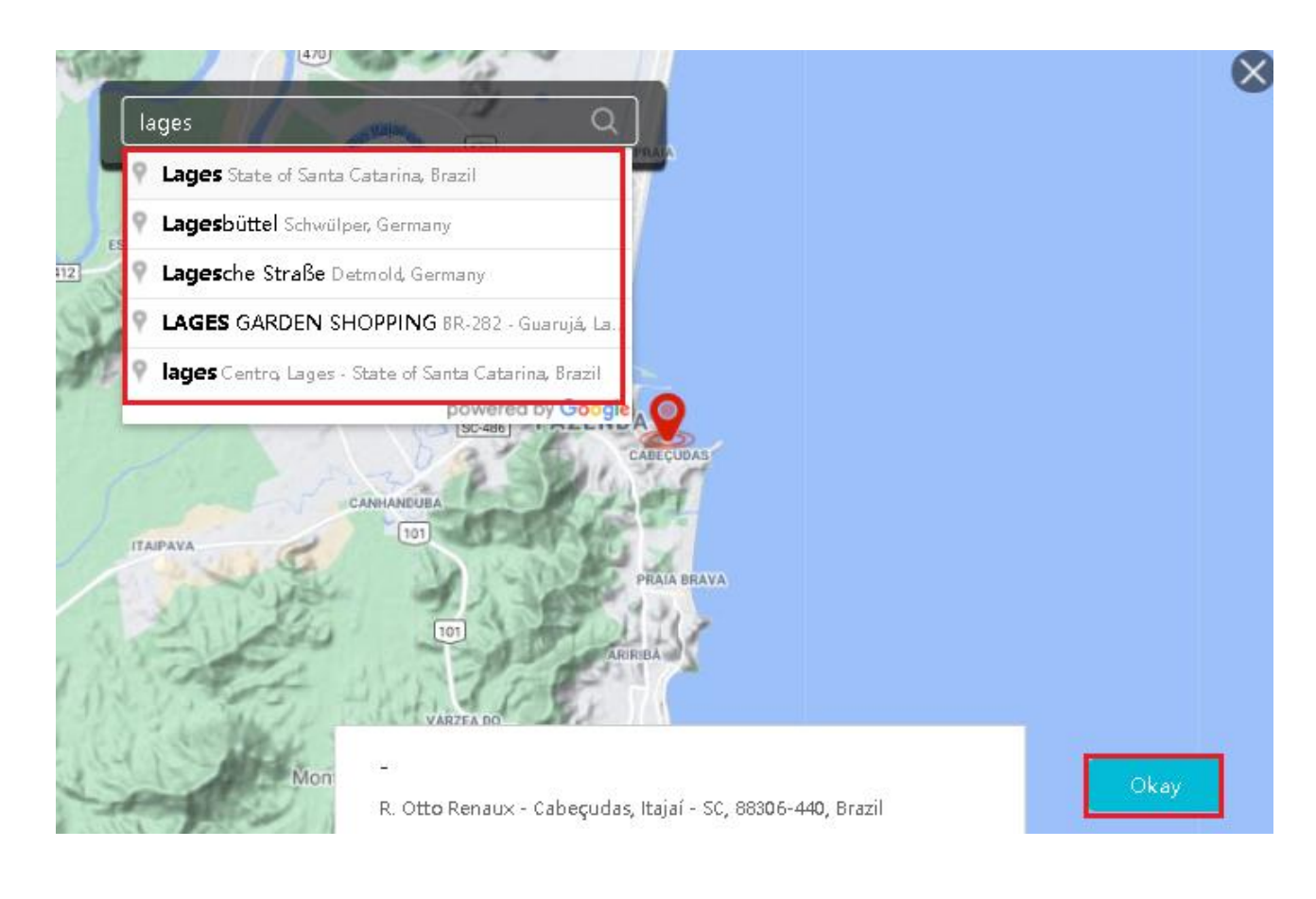

**Dicas** 

A hora local em que o seu sistema fotovoltaico está localizado é

14:04.

Ignore se vocè confirmar que o local está correto. Caso contrário, reposicione o seu sistema fotovoltaico no mapa.

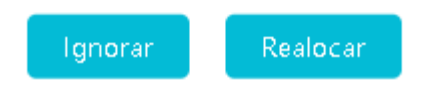

14. Caso deseje que seu perfil seja público e que outras pessoas possam ver as informações da planta,

clique em "Ativar". Caso contrário, clique em "Desativar"

- 15. Digite neste espaço a descrição da planta (opcional)
- 16. Após preencher todos os campos, clique em Enviar

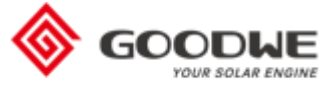

## <span id="page-28-0"></span>Adicionar um Inversor (conectado a um módulo Wifi) ou EzLogger à uma planta

Para adicionar um inversor à planta, é necessário que a planta já esteja criada ou que você tenha acabado de criar a planta e a mensagem abaixo apareça na sua tela. Neste caso, clique em "Adicionar".

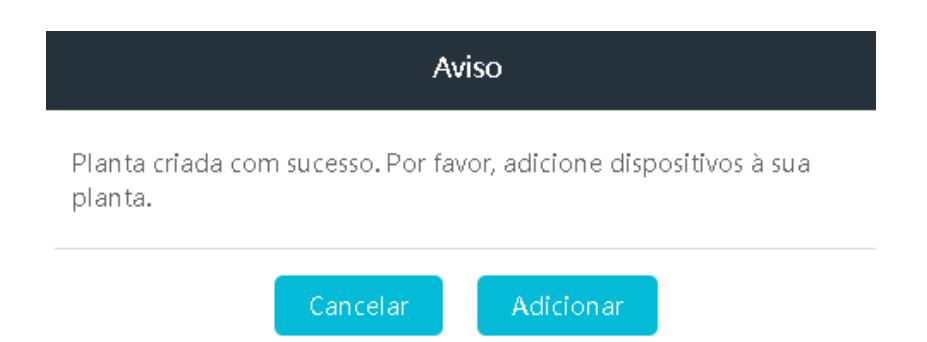

No caso de a planta já ter sido criada há mais tempo, ou já possuir inversores e você desejar adicionar um novo, vá até a Aba Gestão e clique no menu lateral "Planta".

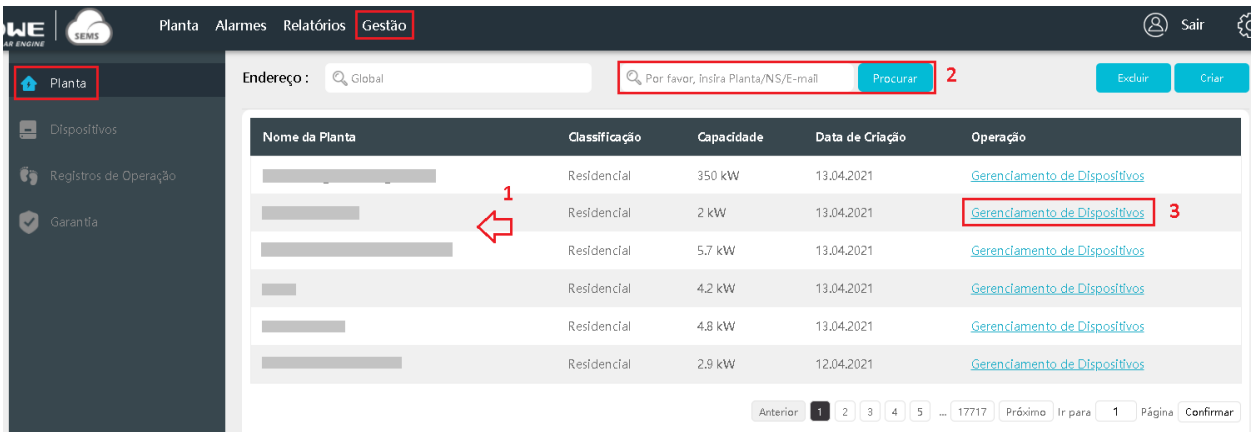

- 1. Procure pela planta na lista
- 2. Caso não encontre, utilize a ferramenta de pesquisa através do nome da planta, número de série ou e-mail e clique em pesquisar
- 3. Ao encontrar a planta no qual deseja adicionar o dispositivo, clique no botão "Gerenciamento de Dispositivo" correspondente

Como a planta não possui nenhum dispositivo adicionado, a página mostrada é esta abaixo, vazia. Caso existisse algum, este seria mostrado com as informações correspondentes abaixo da legenda cinza escuro.

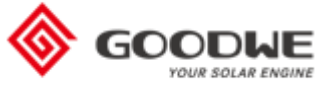

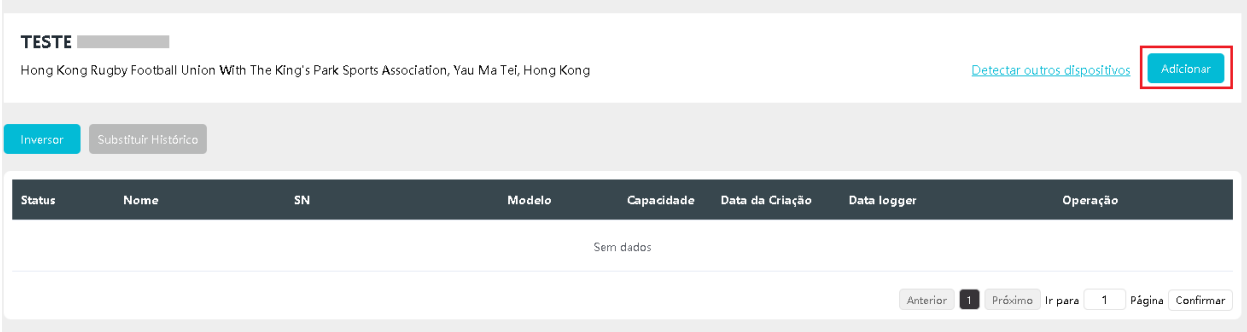

Para adicionar o novo inversor ou datalogger, clique no botão azul "Adicionar" no canto superior direito da página.

A página que se abre é esta abaixo, no qual é necessário preencher o nome do dispositivo, SN e Checkcode.

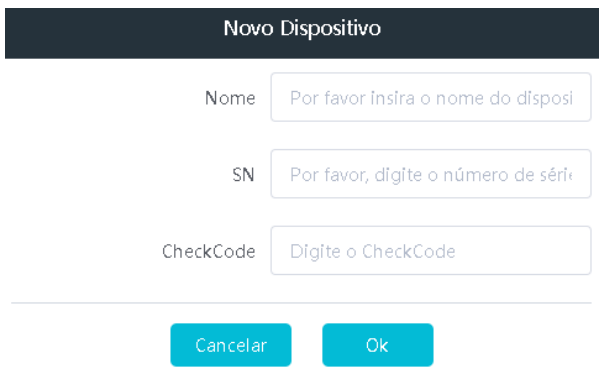

Em nome, você pode digitar o nome de acordo com o padrão que costuma utilizar e que seja fácil de identificar em uma planta com vários equipamentos.

Em SN (representado pelo número 1 na figura abaixo) digite o número de série do equipamento.

Em CheckCode (representado pelo número 2 na figura abaixo) digite o número de segurança do equipamento.

As duas últimas informações são encontradas na etiqueta lateral do inversor ou na carcaça do datalogger e são códigos únicos. Para encontrar estas informações, utilize como referência a imagem abaixo.

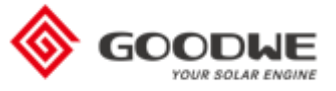

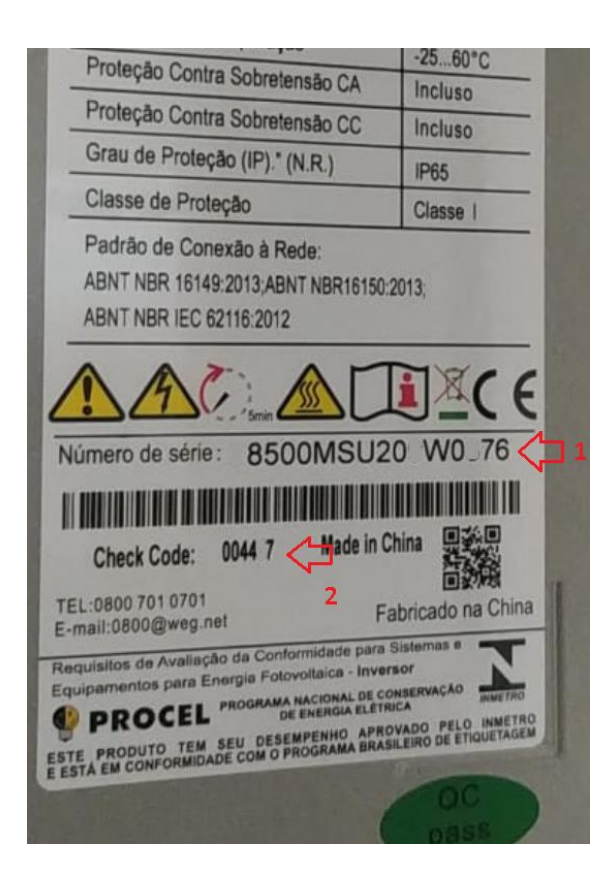

Para se certificar de que o dispositivo foi adicionado, volte à página da planta e verifique se ele conta na lista de dispositivos.

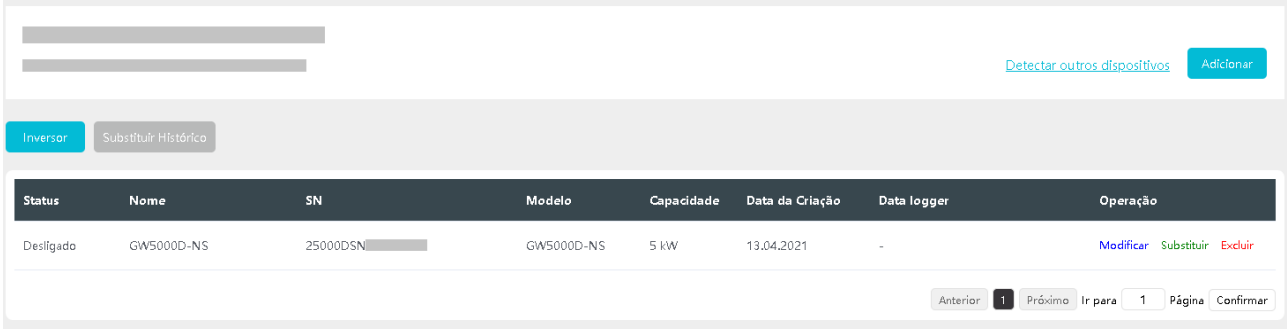

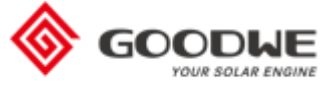

#### <span id="page-31-0"></span>Adicionar um Inversor ou Estação Climática (conectados a um EzLogger) à uma planta

Para adicionar um inversor à planta, é necessário que a planta já esteja criada ou que você tenha acabado de criar a planta e a mensagem abaixo apareça na sua tela. Neste caso, clique em "Adicionar".

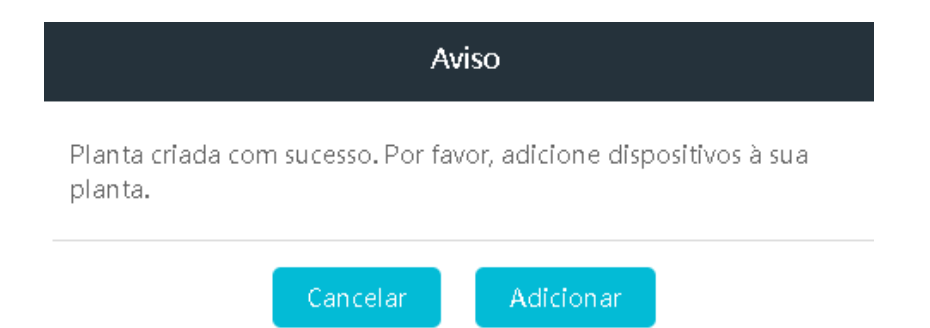

No caso de a planta já ter sido criada há mais tempo, ou já possuir inversores e você desejar adicionar um novo, vá até a Aba Gestão e clique no menu lateral "Planta".

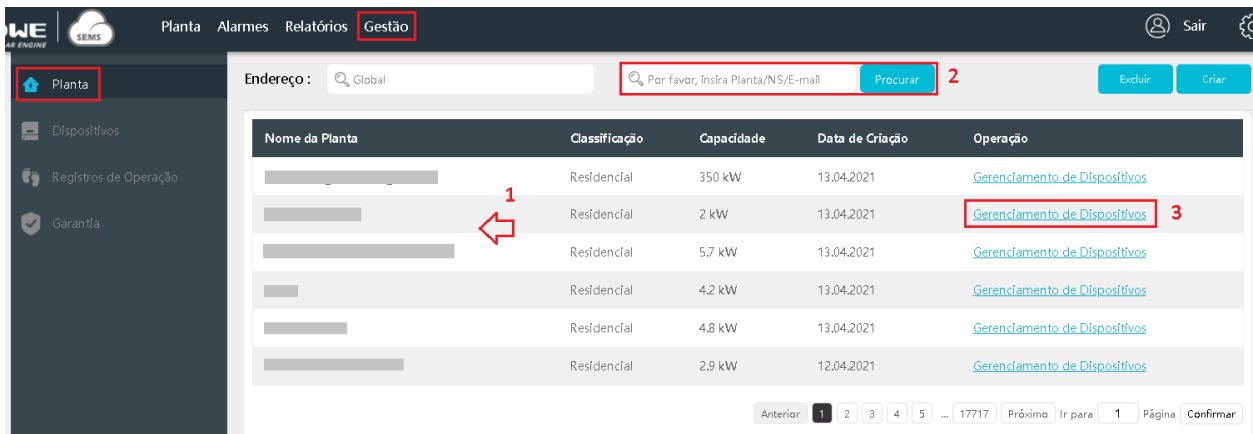

- 1. Procure pela planta na lista
- 2. Caso não encontre, utilize a ferramenta de pesquisa através do nome da planta, número de série ou e-mail e clique em pesquisar
- 3. Ao encontrar a planta no qual deseja adicionar o dispositivo, clique no botão "Gerenciamento de Dispositivo" correspondente

Como a planta não possui nenhum dispositivo adicionado, a página mostrada é esta abaixo, vazia. Caso existisse algum, este seria mostrado com as informações correspondentes abaixo da legenda cinza escuro.

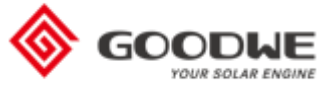

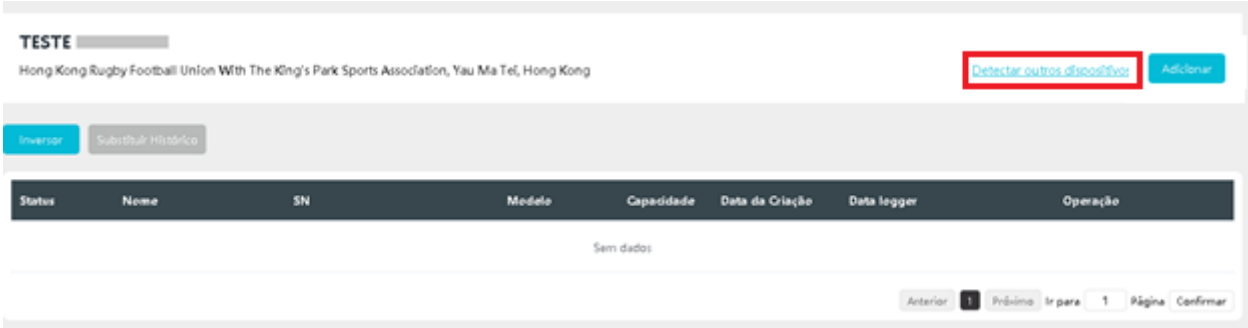

Para adicionar o novo inversor ou estação climática, conecte-os ao EzLogger conforme instruções do manual do equipamento e clique no botão azul "Detectar outros dispositivos" no canto superior direito da página.

A página que se abre é esta abaixo, no qual serão mostrados os dispositivos encontrados. No caso da imagem, são encontrados 4 inversores (números de série mostrados) e 1 estação climática (EMI1 mostrado).

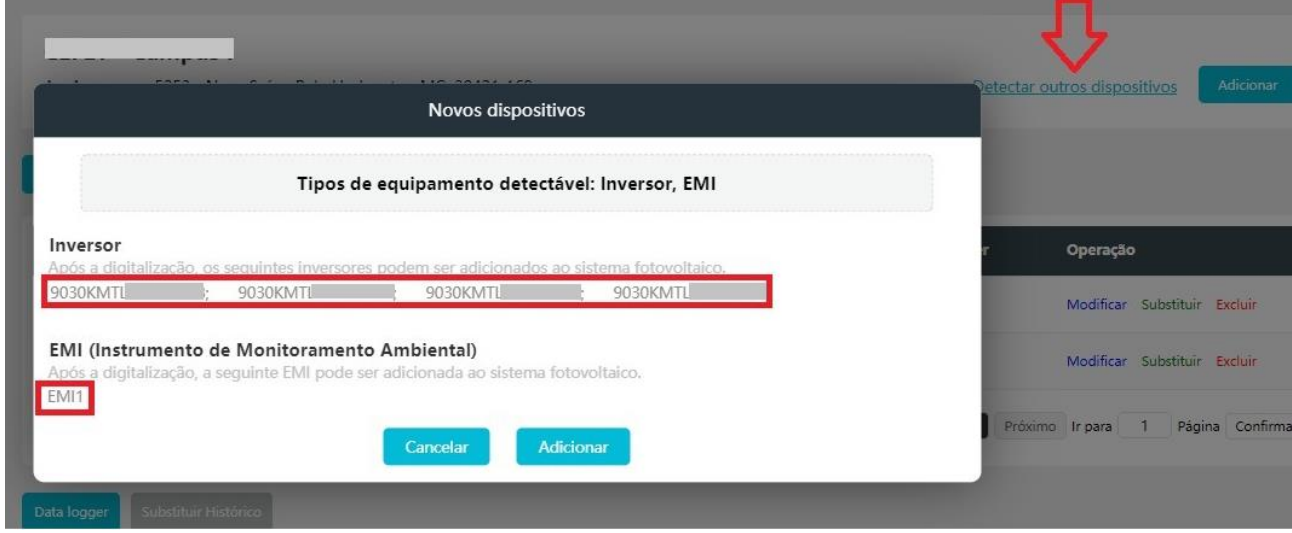

Clique em "Adicionar". Os equipamentos serão adicionados automaticamente; posteriormente você pode alterar o nome deles, clicando em Modificar.

Para se certificar de que o dispositivo foi adicionado, volte à página da planta e verifique se ele conta na lista de dispositivos. É possível verificar que os 4 inversores foram adicionados à planta e estão atrelados ao número de série do EzLogger. Os outros dois inversores na planta possuem comunicação via wifi, motivo pelo qual não estão atrelados ao EzLogger.

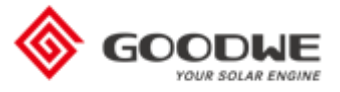

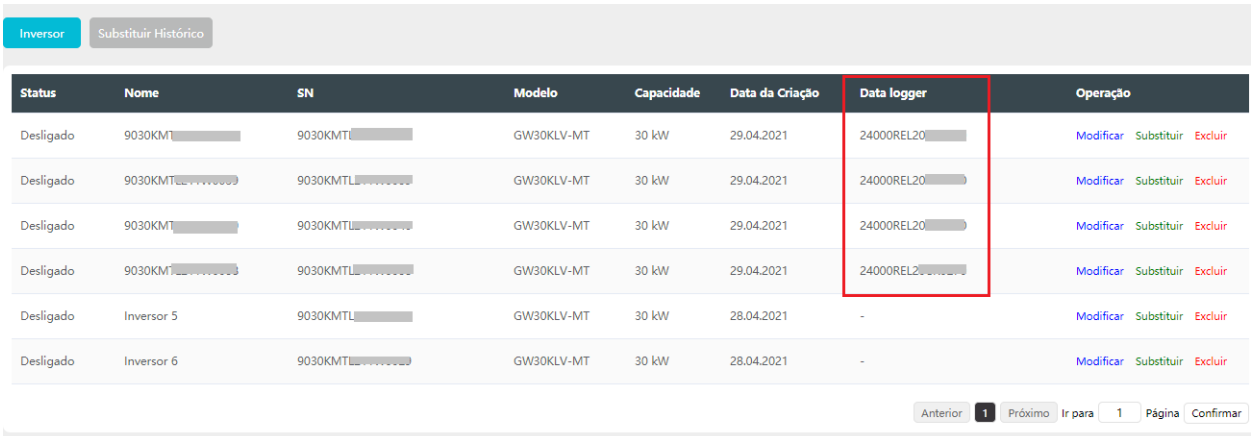

Para verificar os dados da estação climática, vá até a página principal da planta e role a barra até o fim. Os dados abaixo serão mostrados, de acordo com os sensores configurados na sua estação.

<span id="page-33-0"></span>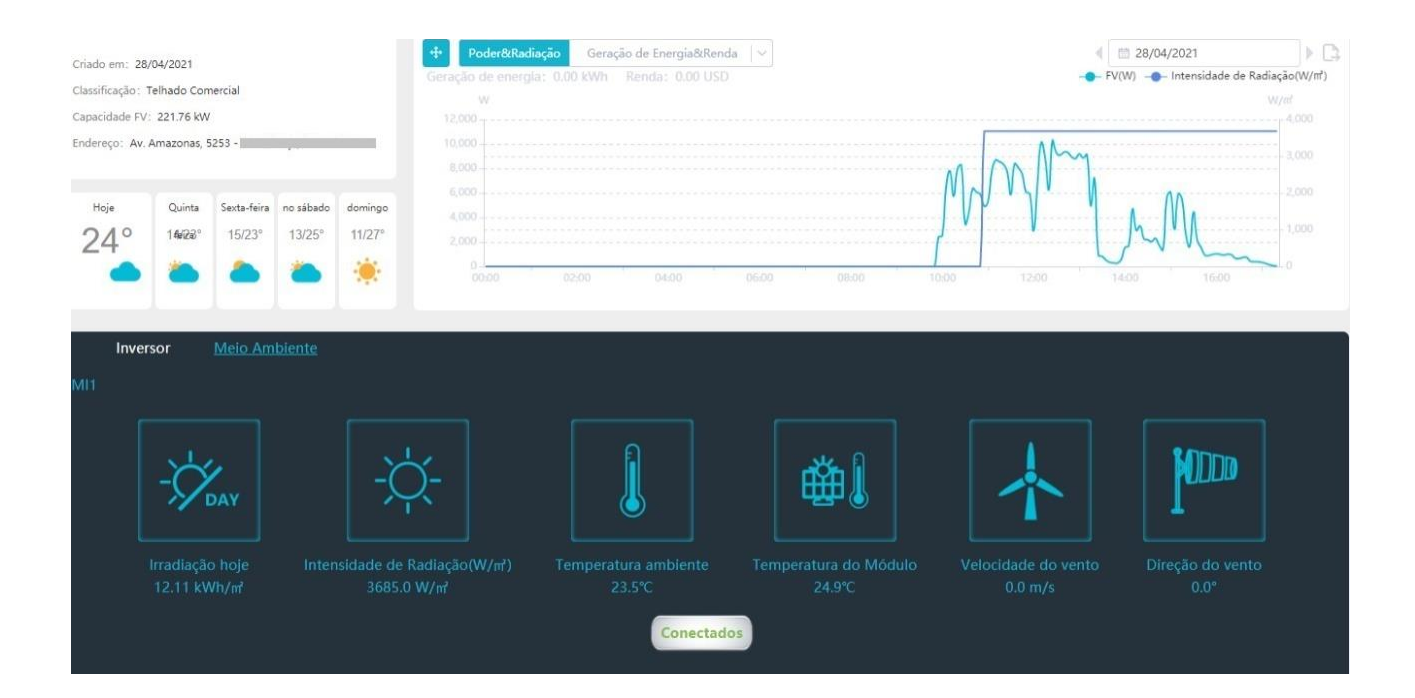

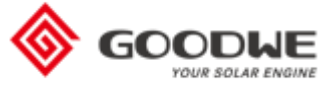

#### <span id="page-34-0"></span>Excluir um Dispositivo

Para excluir um dispositivo de uma planta, vá até a Aba Gestão e clique no menu lateral "Planta".

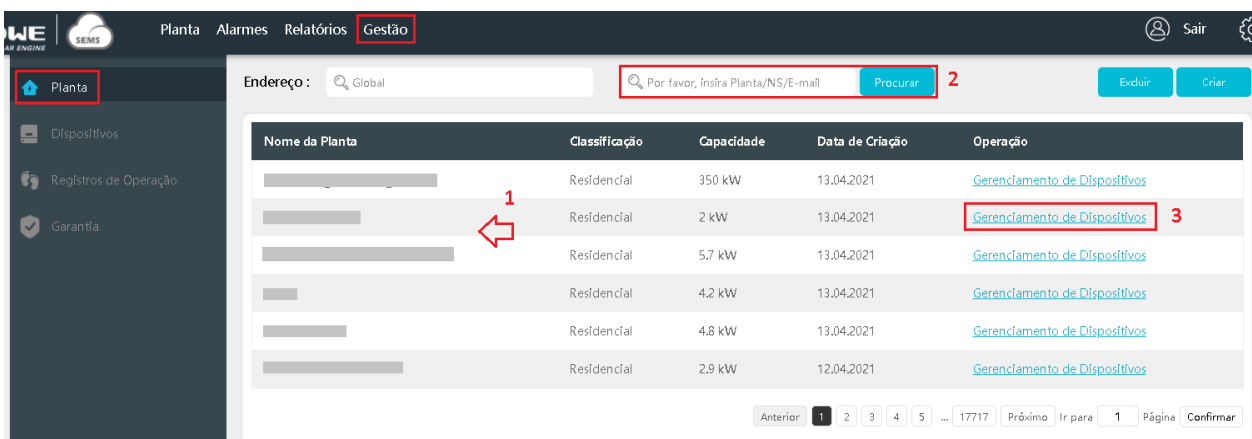

- 1. Procure pela planta na lista
- 2. Caso não encontre, utilize a ferramenta de pesquisa através do nome da planta, número de série ou e-mail e clique em pesquisar
- 3. Ao encontrar a planta no qual deseja adicionar o dispositivo, clique no botão "Gerenciamento de Dispositivo" correspondente

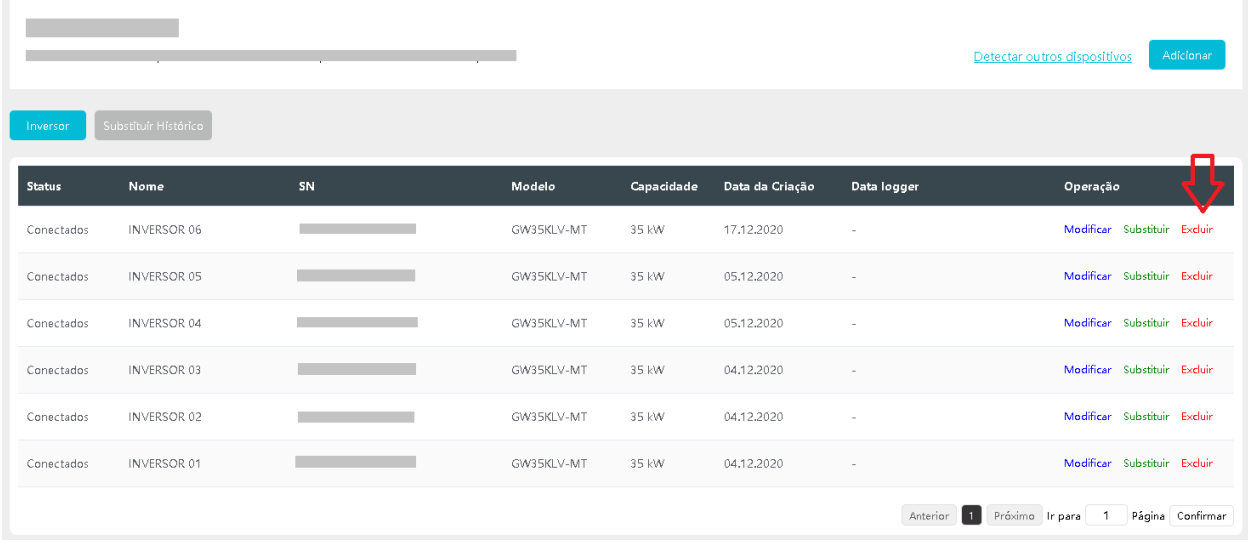

Encontre na lista o inversor ou datalogger que deseja excluir e clique em "Excluir". Uma mensagem de confirmação aparecerá na tela, clique em "Ok".

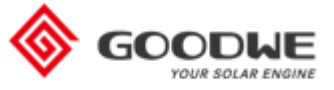

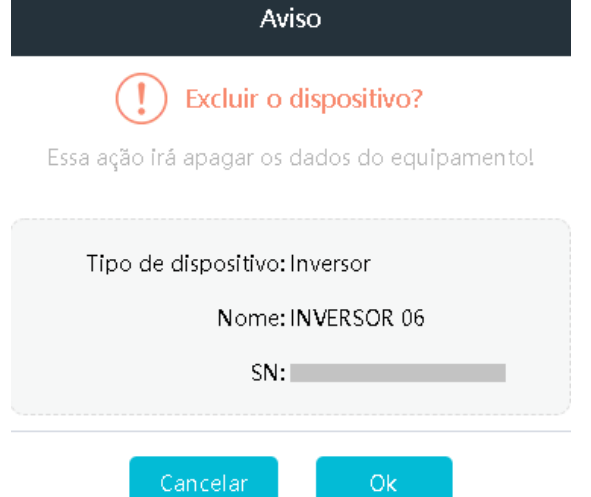

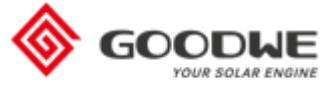

#### <span id="page-36-0"></span>Substituir um Dispositivo

A substituição do dispositivo ocorre normalmente quando o equipamento é danificado e precisa ser substituído por um novo.

Para substituir um equipamento de uma planta, vá até a Aba Gestão e clique no menu lateral "Planta".

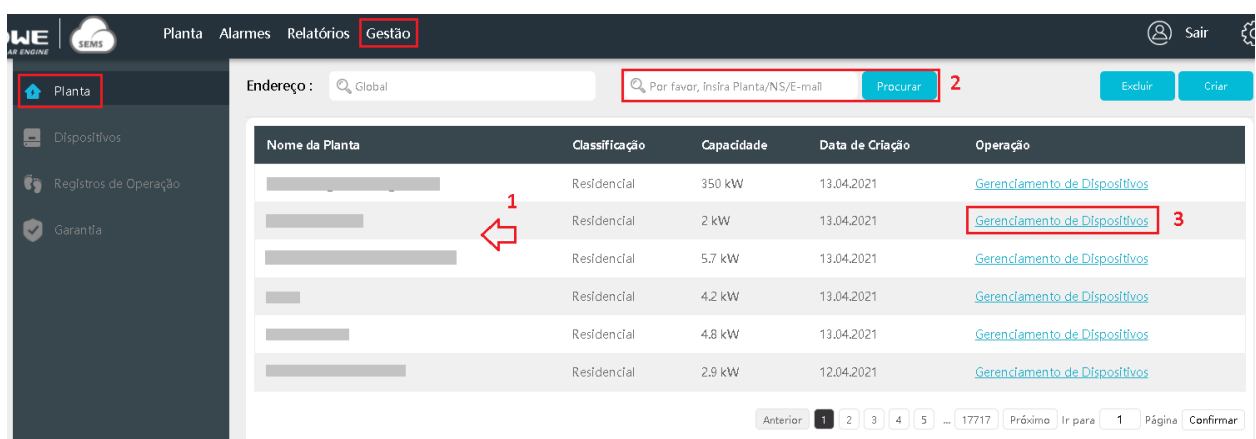

- 1. Procure pela planta na lista
- 2. Caso não encontre, utilize a ferramenta de pesquisa através do nome da planta, número de série ou e-mail e clique em pesquisar
- 3. Ao encontrar a planta no qual deseja adicionar o dispositivo, clique no botão "Gerenciamento de Dispositivo" correspondente

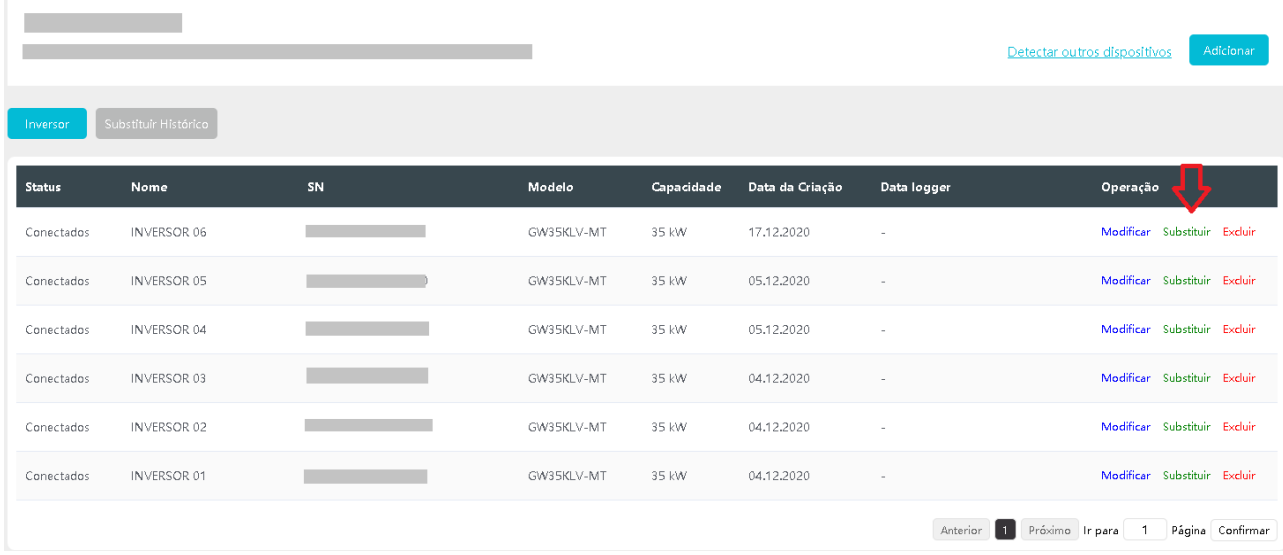

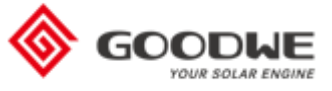

Encontre na lista o equipamento que deseja substituir e clique em "Substituir".

Leia as informações com atenção e clique em "Ok".

## Dicas

1. O inversor substituído não pode ser adicionado novamente.

2. Substitua o inversor pelo mesmo tipo, caso contrário a substituição falhará;

3. Após a substituição do inversor, a geração acumulada da usina ainda inclui a geração original do inversor:

4. Por favor, defina os parâmetros

correspondentes para o novo inversor:

5. Você pode verificar o registro de substituição

clicando no botão 'Histórico de Reposição';

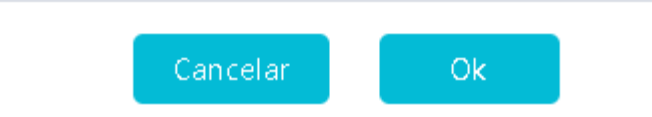

Esclarecendo a mensagem acima:

O equipamento substituído ficará registrado no histórico de substituições e não poderá ser utilizado novamente. O SEMS apresentará um erro caso haja uma tentativa de adicionar o número de série (SN) dele. Caso seja necessário adicioná-lo novamente à uma planta, abra o histórico de substituição no botão mostrado abaixo, selecione o inversor que deseja e clique em excluir.

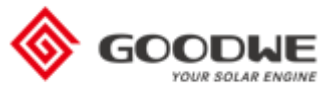

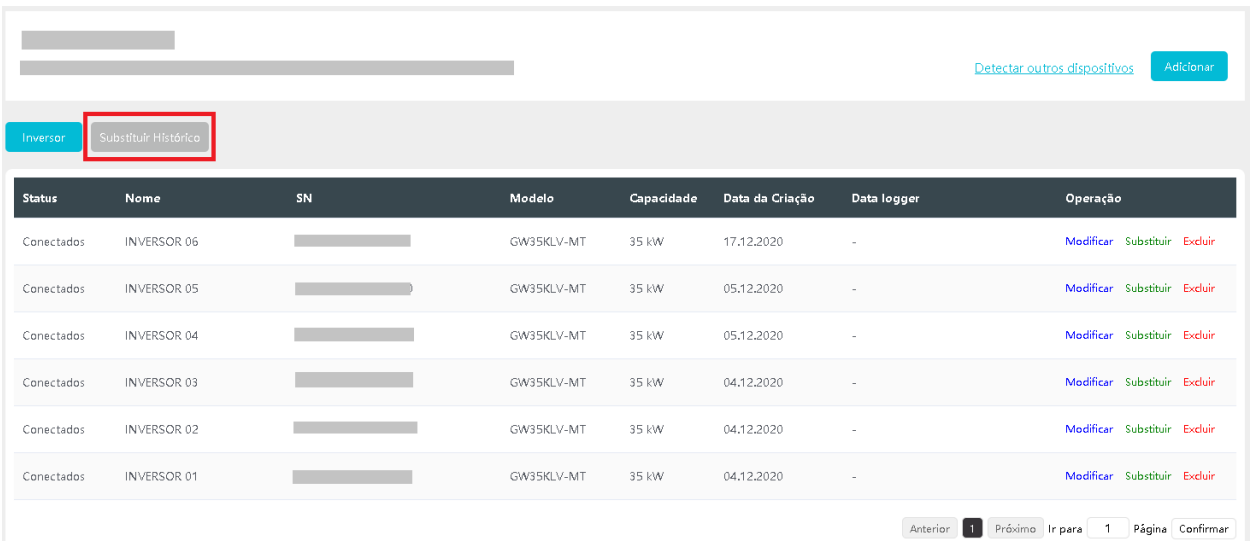

O novo equipamento deve ser do mesmo modelo que o inversor existente. Não é possível substituir o equipamento por um de outro modelo, neste caso, [Exclua](#page-33-0) o equipamento existente [e Adicione](#page-28-0) o novo. No caso da substituição do inversor, a geração que já constava na planta se manterá e os novos dados serão somados aos valores já existentes

Após confirmar esta mensagem, digite os dados do novo dispositivo para substituir o existente. Caso deseje ver o histórico de substituições, clique em "Substituir Histórico" conforme indicado no item 1.

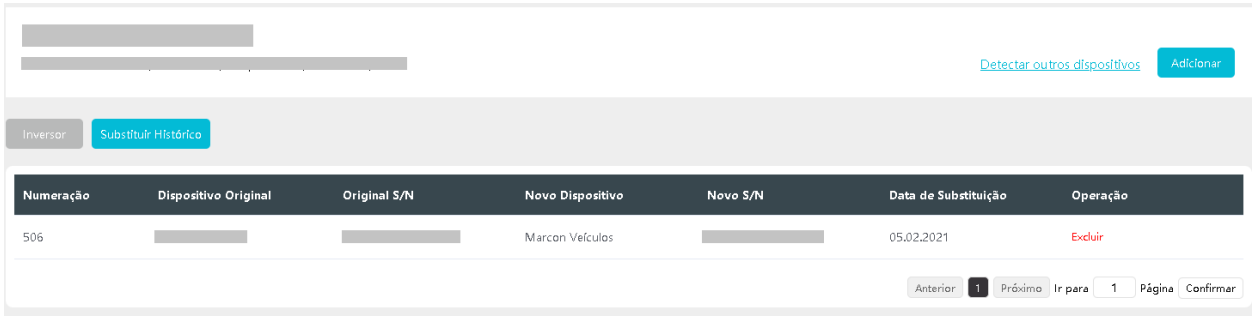

A página mostrada é esta acima, cada linha corresponde a um equipamento substituído. Nela é possível visualizar o nome do dispositivo antigo e do novo, assim como os números de série e data de substituição. Para retirar o dispositivo da lista de substituição, clique em "Excluir" na linha do equipamento desejado.

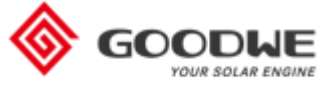

## <span id="page-39-0"></span>Criar uma Conta Corporativa

Nesta página os distribuidores podem criar contas corporativas para seus integradores, e estas estarão vinculadas por um código de distribuidor que deve ser informado no momento do cadastro da planta.

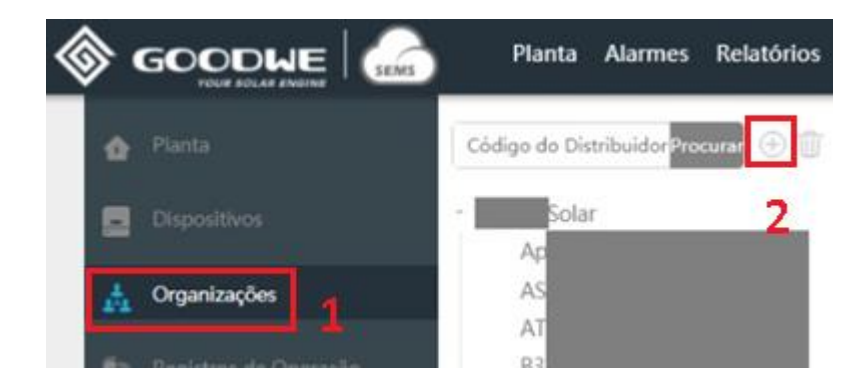

- 1. Clique no menu lateral "Organizações"
- 2. Clique no símbolo + para criar uma Organização

A página mostrada é conforme a imagem abaixo, onde deve-se cadastrar as informações da nova conta corporativa.

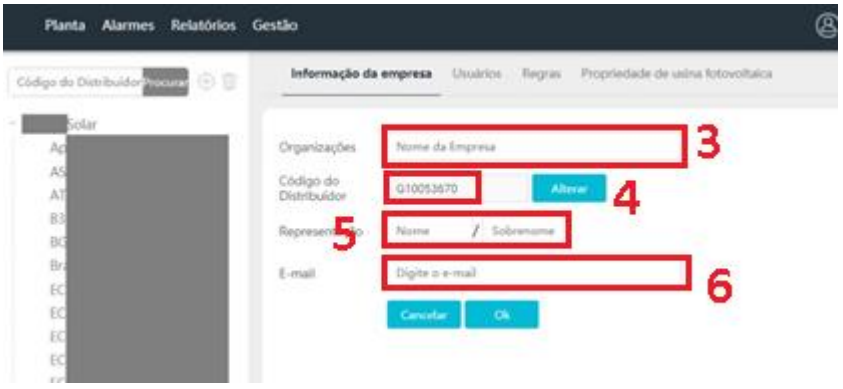

- 3. Digite aqui o nome da Empresa/Organização para o qual a conta está sendo criada
- 4. O código de distribuidor será automaticamente preenchido, este código é importante para o integrador na hora de cadastrar uma nova planta
- 5. Digite aqui o nome do representante da Empresa/Organização
- 6. Digite aqui o e-mail do representante da Empresa/Organização

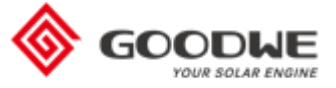

#### <span id="page-40-0"></span>Alterar Acessos Dentro de uma Conta Corporativa

Nesta página é possível gerenciar as contas e acessos de usuários dentro de uma mesma empresa/organização. Essa função é útil em casos no qual a empresa possui diversos setores com diferentes hierarquias e diversas equipes de instalação.

**OBS: o SEMS permite apenas um login por vez, é interessante a criação de mais de um acesso dentro da conta corporativa para que os funcionários não sejam desconectados quando outra pessoa acessar a mesma conta. Ex: diversas equipes de instalação criando plantas ao mesmo tempo demandam diferentes usuários.**

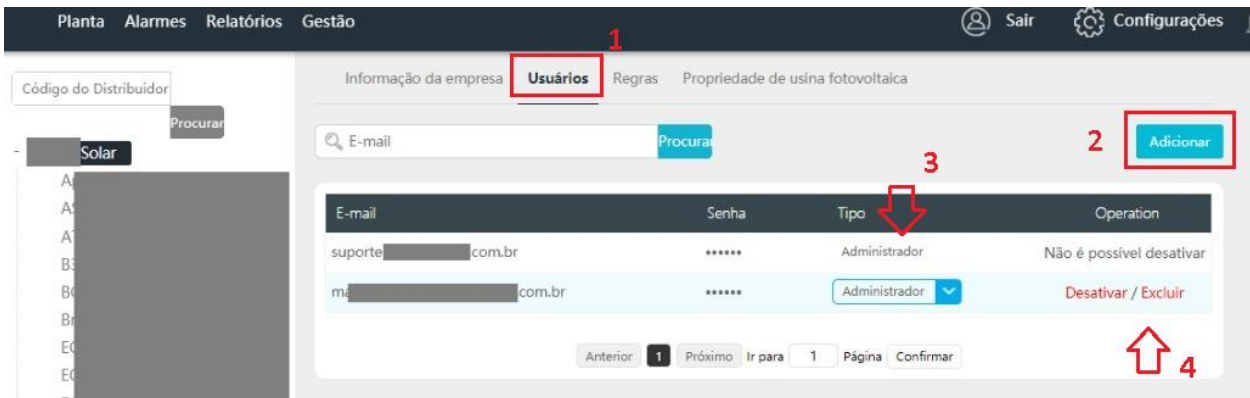

- 1. Clique em "Usuários"
- 2. Clique em "Adicionar" para acrescentar um usuário à sua conta corporativa
- 3. No campo "Tipo" é possível escolher a função de cada um dos acessos
- 4. Caso queira desativar ou excluir uma das contas, clique em "Desativar" ou "Excluir" na linha correspondente

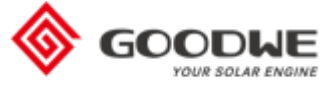

#### <span id="page-41-0"></span>Registros de Operação

Nesta página é possível visualizar as alterações realizadas pelos membros dentro da sua Organização. Ao clicar no menu lateral "Registros de Operação", todas as alterações são mostradas na página. Para filtrá-las e buscar alguma alteração específica, siga os passos abaixo.

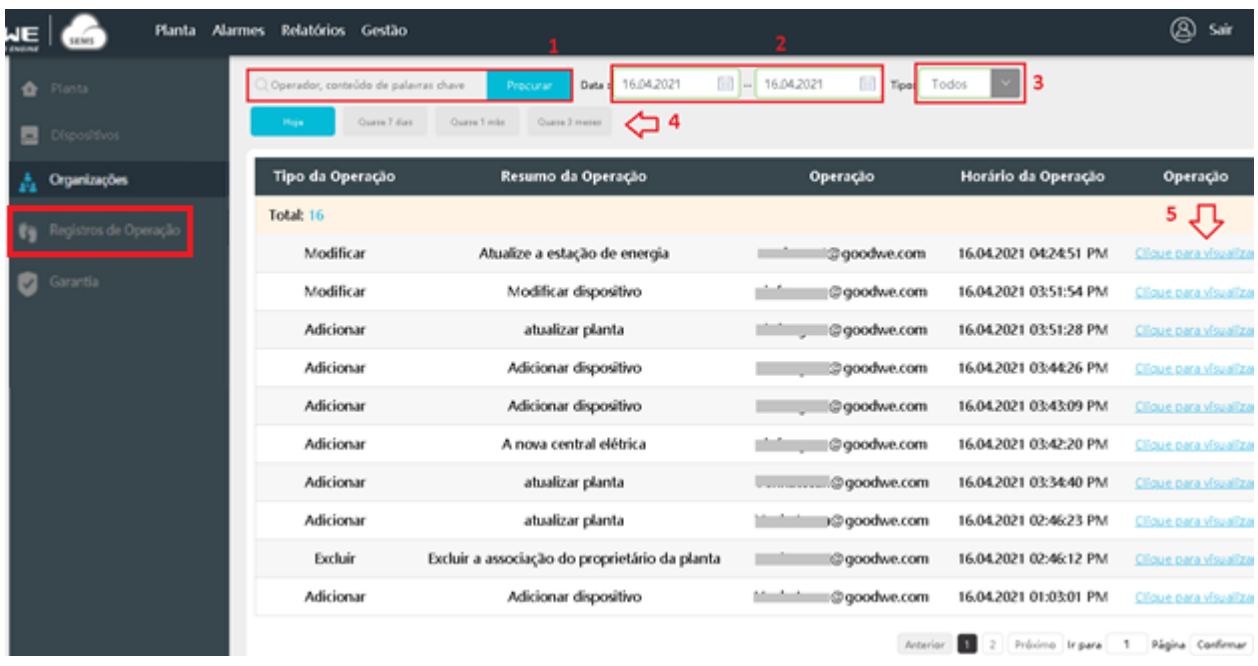

- 1. Digite o filtro que deseja: nome do operador ou alguma palavra-chave
- 2. Escolhe o período que deseja (data inicial e final)
- 3. Escolha o tipo de alteração que está buscando
- 4. Caso deseje um filtro de tempo rápido, clique na opção desejada
- 5. Ao encontrar a alteração que está buscando, clique em "Clique para visualizar" na linha correspondente para ver mais informações

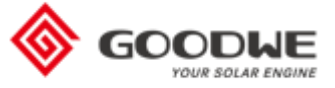

#### <span id="page-42-0"></span>Certificado de Garantia

Através do portal de monitoramento SEMS, é possível visualizar e baixar o Certificado de Garantia do seu inversor. Ele informa os dados do inversor e até quando a garantia é válida.

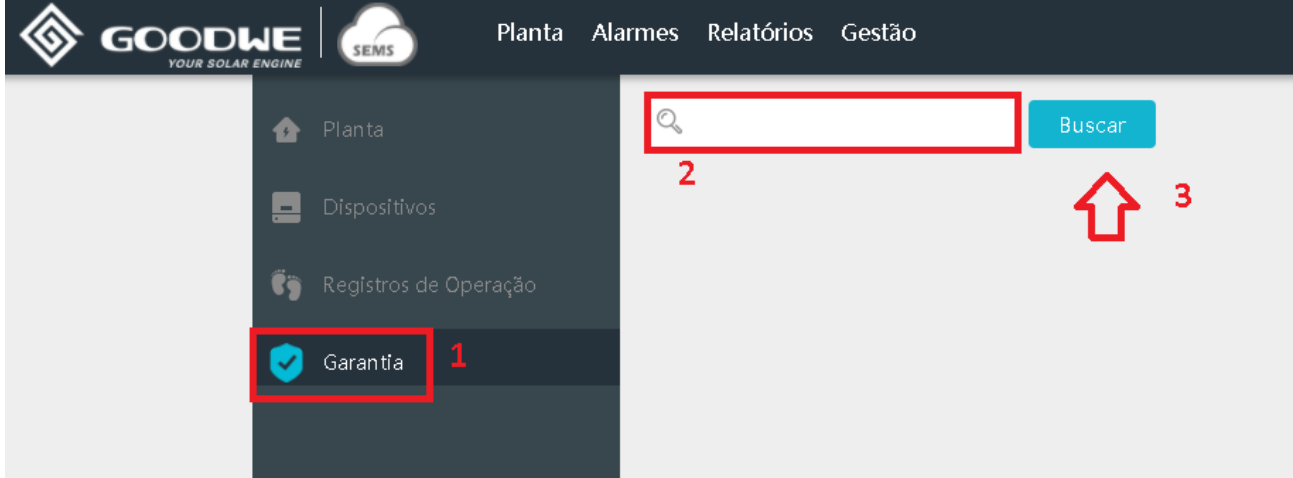

- 1. Clique no menu lateral "Garantia"
- 2. No campo de pesquisa, digite o número de série do seu equipamento (esta informação é encontrada na plaqueta colada na lateral do inversor)

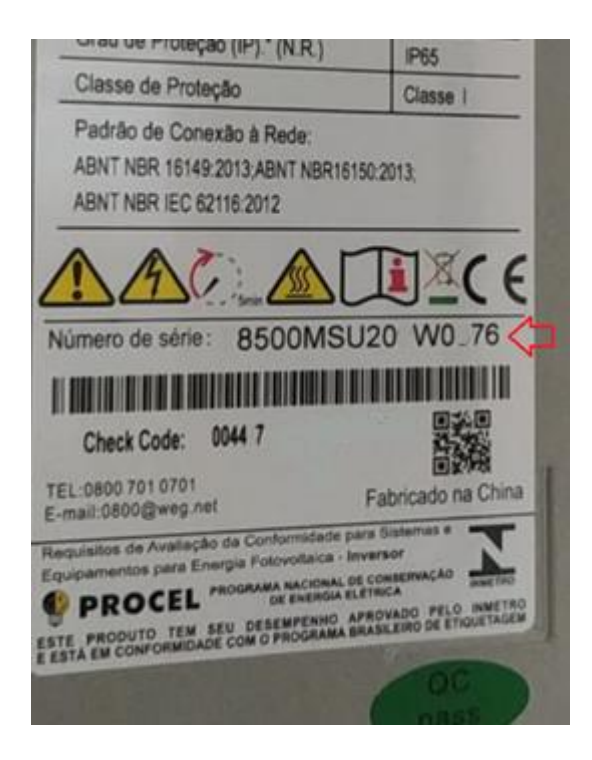

3. Clique em "Buscar"

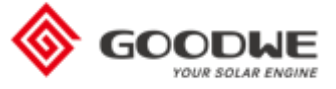

#### A página mostrará os dados conforme imagem abaixo.

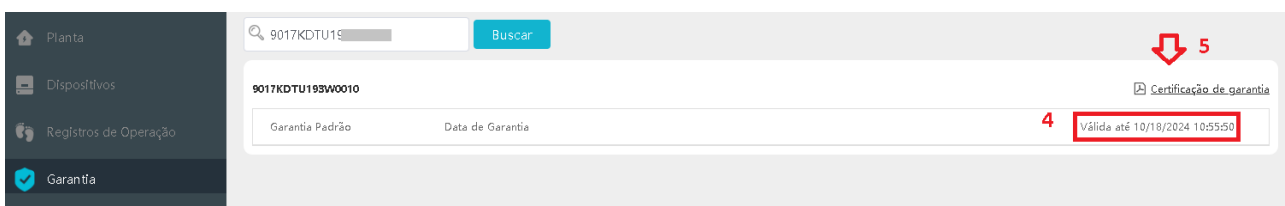

- 4. O prazo de validade da garantia é mostrado neste campo
- 5. Para baixar o Certificado, clique neste botão e o download do arquivo em .PDF iniciará automaticamente

**OBS: Caso seja feita troca de equipamento em garantia, o novo equipamento herdará a garantia restante do equipamento inicial.** 

**Exemplo: modelo X de inversor possui 5 anos de garantia. Apresentou defeito após 2 anos e foi fornecido um novo equipamento para substituí-lo. O novo inversor possui 3 anos de garantia (5-2 = 3).**

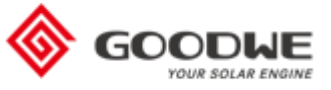

## <span id="page-44-0"></span>**Configurações**

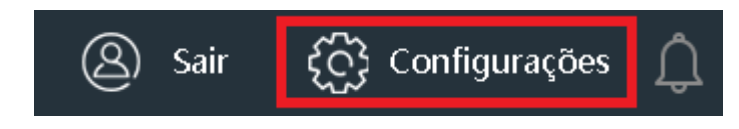

Nesta seção é possível realizar algumas configurações gerais da sua conta.

#### <span id="page-44-1"></span>Habilitar Alertas e Envio de Relatórios

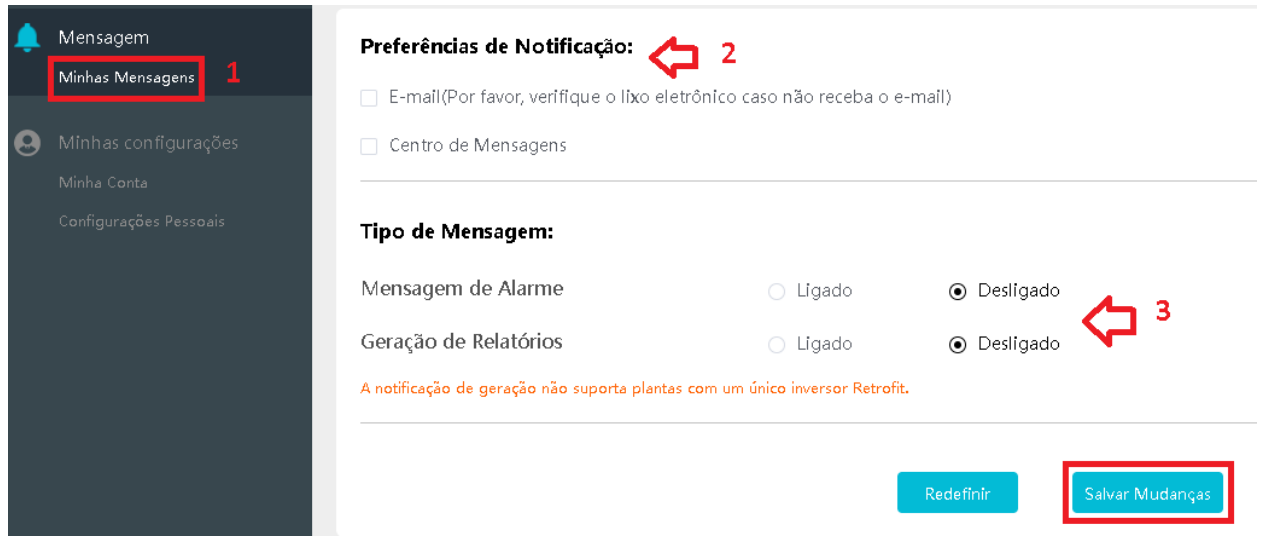

- 1. Clique no menu lateral "Minhas Mensagens"
- 2. Selecione a forma pelo qual deseja receber as notificações. Por e-mail (será enviado para o e-mail cadastrado na planta) ou pelo centro de mensagens (dentro do próprio SEMS, no símbolo de sino no canto superior direito da página, conforme mostrado na imagem abaixo).

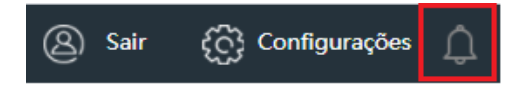

3. Selecione quais notificações deseja receber, se apenas alarmes ou se também deseja receber relatórios. Para a segunda opção, ao clicar em "Ligado", as opções abaixo serão mostradas

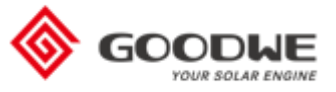

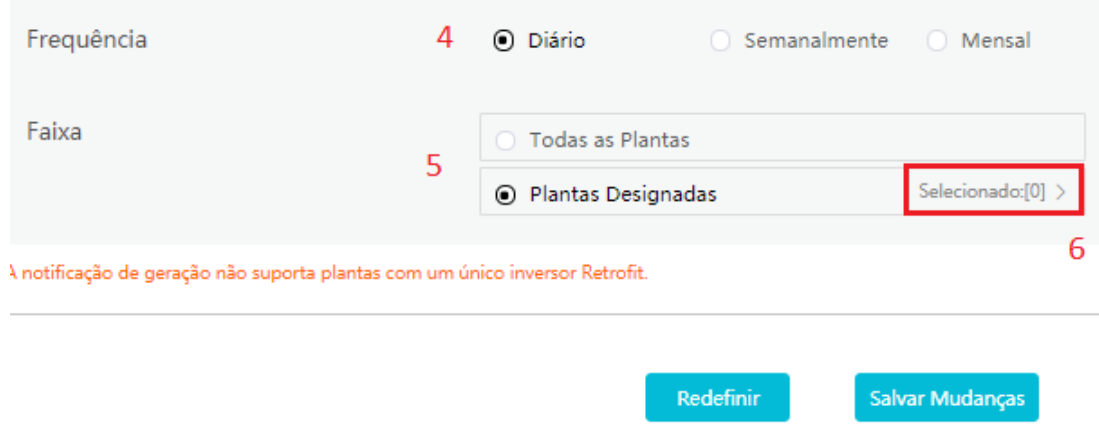

- 4. Selecione com que frequência deseja receber os relatórios
- 5. Selecione se deseja receber os relatórios para todas as suas plantas no SEMS ou apenas algumas
- 6. Para receber relatórios de apenas algumas plantas, clique em "Plantas Designadas" e em "Selecionado" e a janela abaixo será mostrada

Os relatórios genereration das plantas selecionadas serão enviadas via e-mail ou mensagem. A notificação de geração não suporta plantas com um único inversor Retrofit.

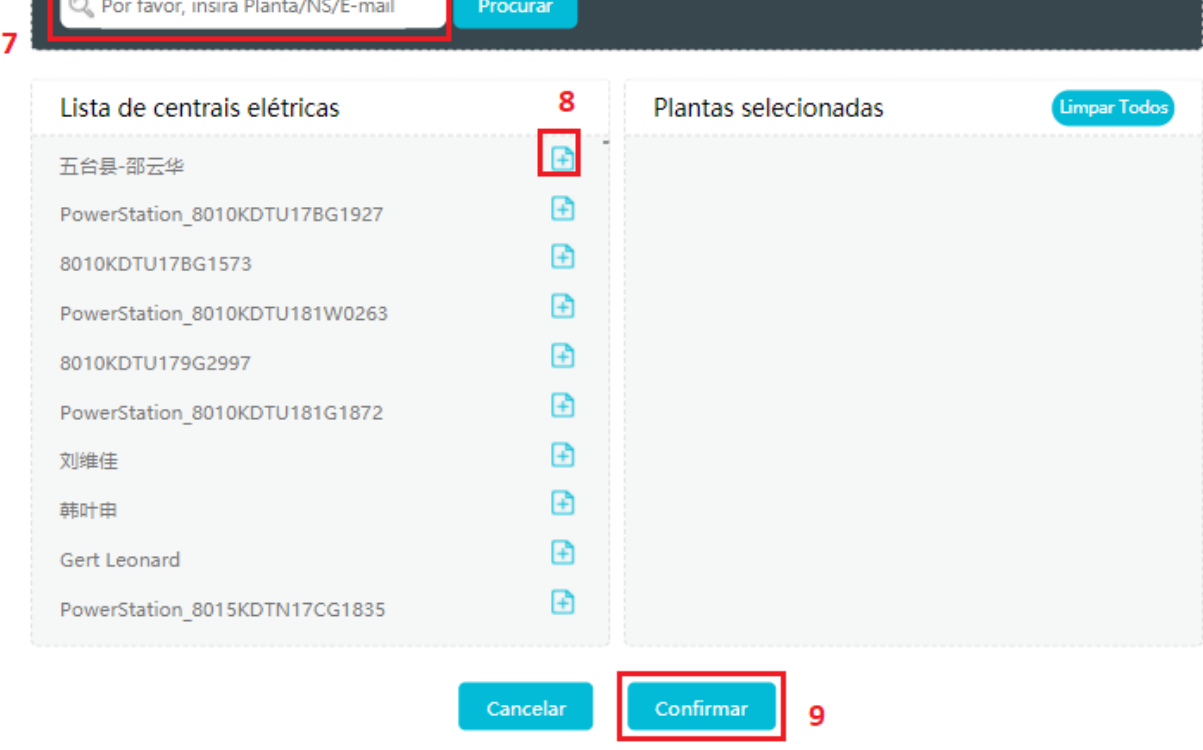

7. Caso deseje filtrar por algum inversor em específico, digite o nome da planta, número de série ou email associado. Este aparecerá na Lista de centrais elétricas.

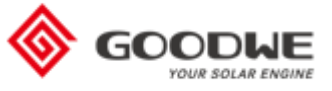

- 8. Clique no símbolo para selecionar o inversor, ele será mostrado ao lado direito, em Plantas Selecionadas
- 9. Clique em "Confirmar" para salvar as alterações

Ao voltar para a página das Configurações, clique em "Salvar Mudanças" para confirmar.

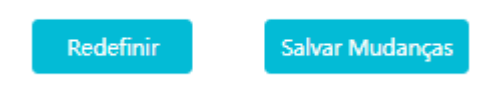

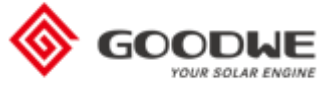

#### <span id="page-47-0"></span>Alterar E-mail e Senha e Adicionar Conta Secundária

Para alterar seu e-mail ou senha associados à conta ou adicionar uma conta secundária, clique em "Minha Conta", no menu lateral.

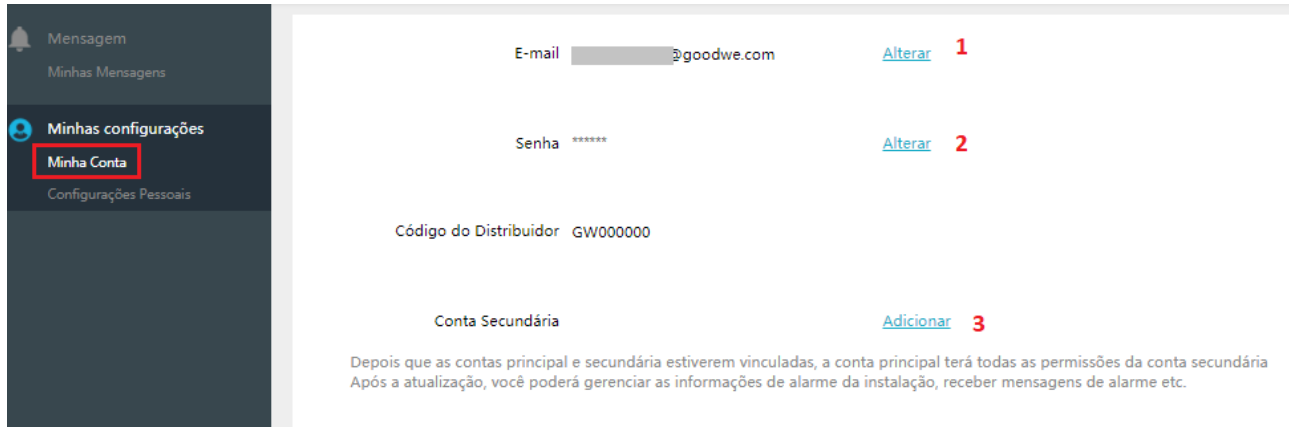

- 1. Clique em "Alterar" para utilizar um novo e-mail na conta. Será necessário digitar o novo e-mail e a senha atual para confirmar a alteração
- 2. Clique em "Alterar" para escolher uma nova senha para sua conta. Será necessário digitar a senha atual e duas vezes a nova senha para confirmar a alteração
- 3. Clique em "Adicionar" para digitar um novo e-mail que conterá um acesso cópia da conta principal. Será necessário digitar sua senha atual para confirmar a adição do e-mail.

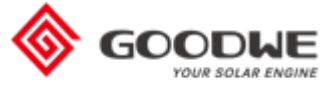

## <span id="page-48-0"></span>Alterar Formato de Data

Para alterar o formato de data mostrado no portal SEMS siga as instruções abaixo.

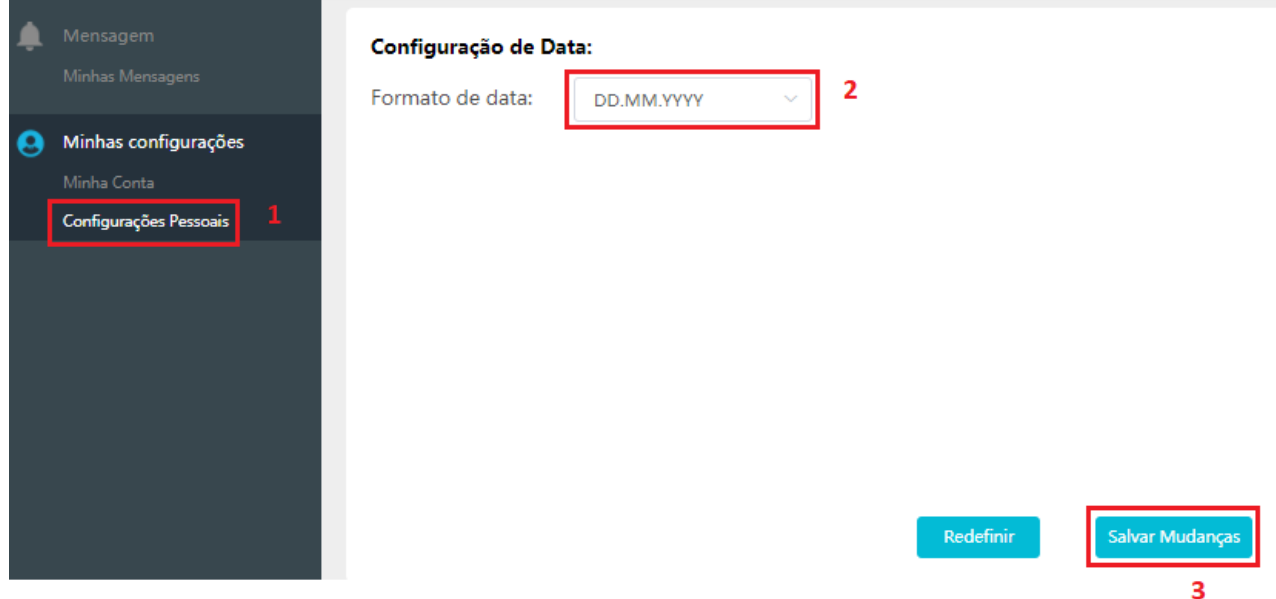

- 1. Clique no menu lateral "Configurações Pessoais", dentro de Minhas Configurações.
- 2. Clique para selecionar o formato que deseja, há diversas opções disponíveis

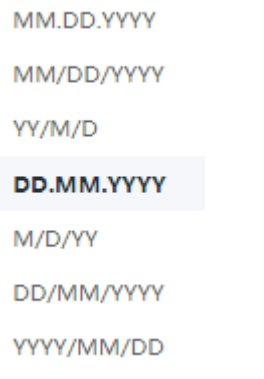

3. Clique em "Salvar Mudanças" para que sejam aplicadas na sua conta.

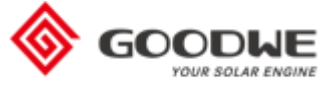

#### <span id="page-49-0"></span>Personalização do Mapa Geral

O Mapa Geral pode ser acessado a partir da página principal do SEMS, ao criar no canto superior direito em "Mapa Geral". Ele mostra uma visão macro de todas as plantas cadastradas na sua conta SEMS.

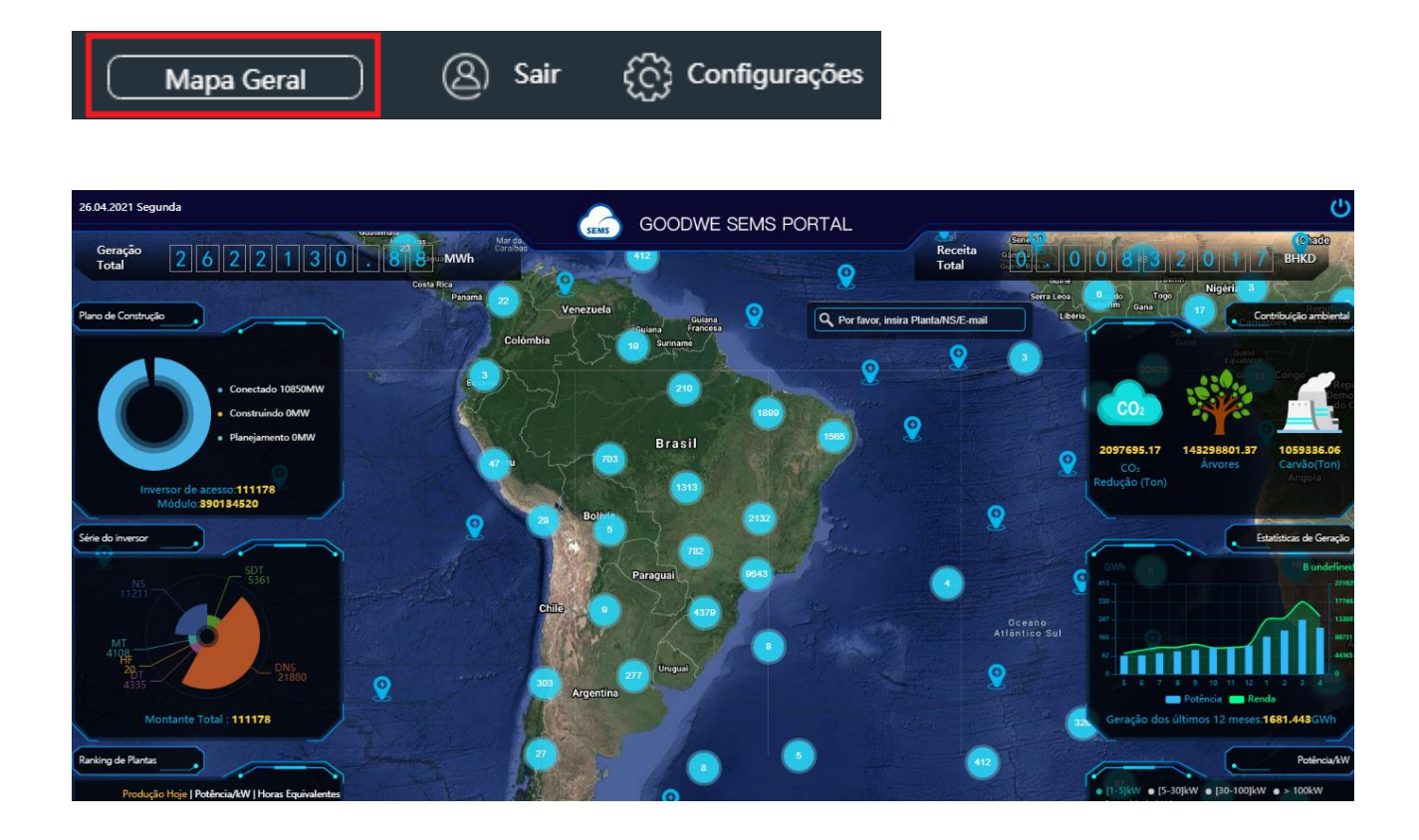

As informações contidas na página são a soma de todas as plantas. Por ela é possível ver qual região mais possui sistemas instalados, qual a linha de inversor que você mais instalou etc.

Ao clicar em uma das bolinhas com o número dentro (o número representa a quantidade de plantas na região), o mapa irá se aproximar e mostrar dados de localização mais precisos.

Caso deseje ver os dados de uma planta específica, pesquise na barra no canto superior direito ou clique no símbolo de gota dentro do mapa, conforme imagens abaixo.

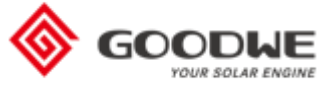

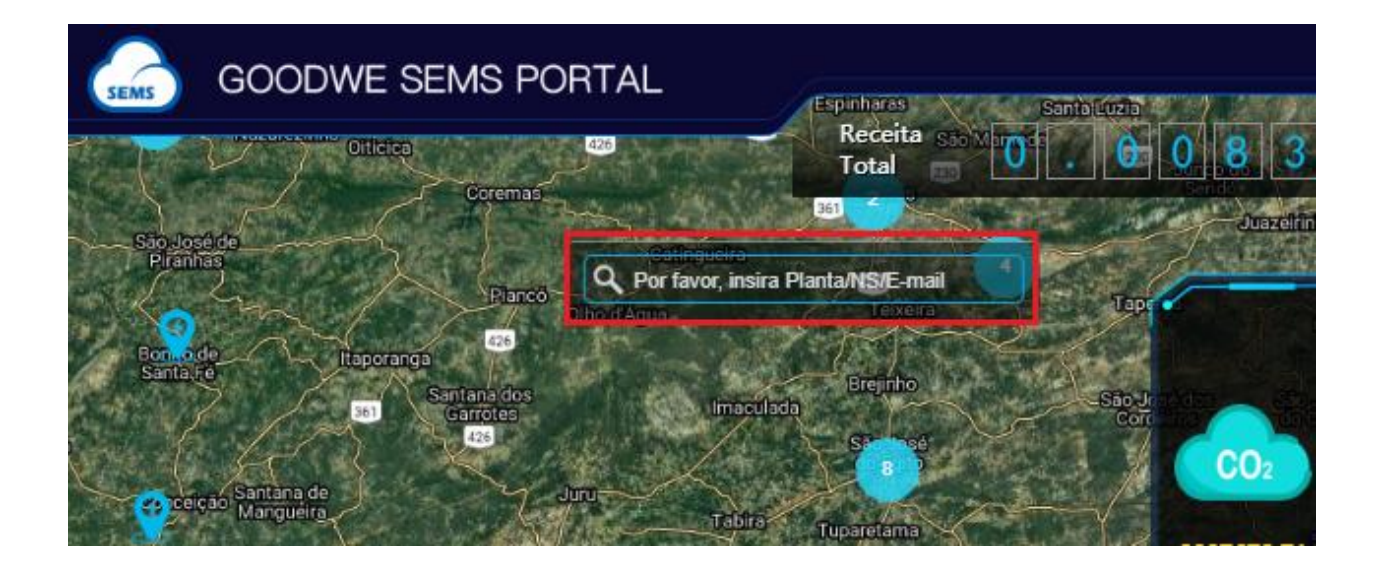

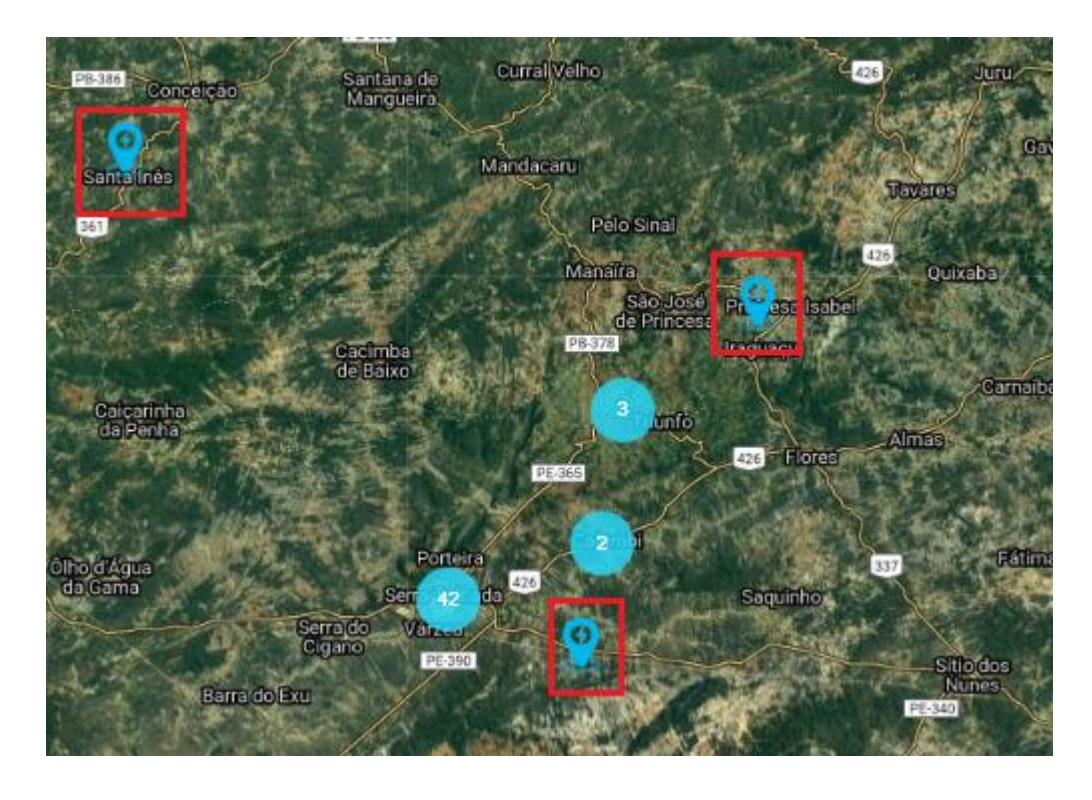

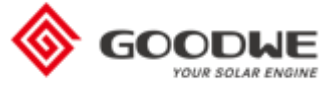

#### <span id="page-51-0"></span>Personalização do Mapa Geral (Painel de Controle)

Nesta página é possível personalizar as informações encontradas no Mapa Geral.

Por padrão, o país principal vem configurado como China, ou seja, ao abrir o Mapa a tela irá mostrar as plantas na China. Para alterar, arraste o mapa até o Brasil e clique em "Salvar" no fim da página.

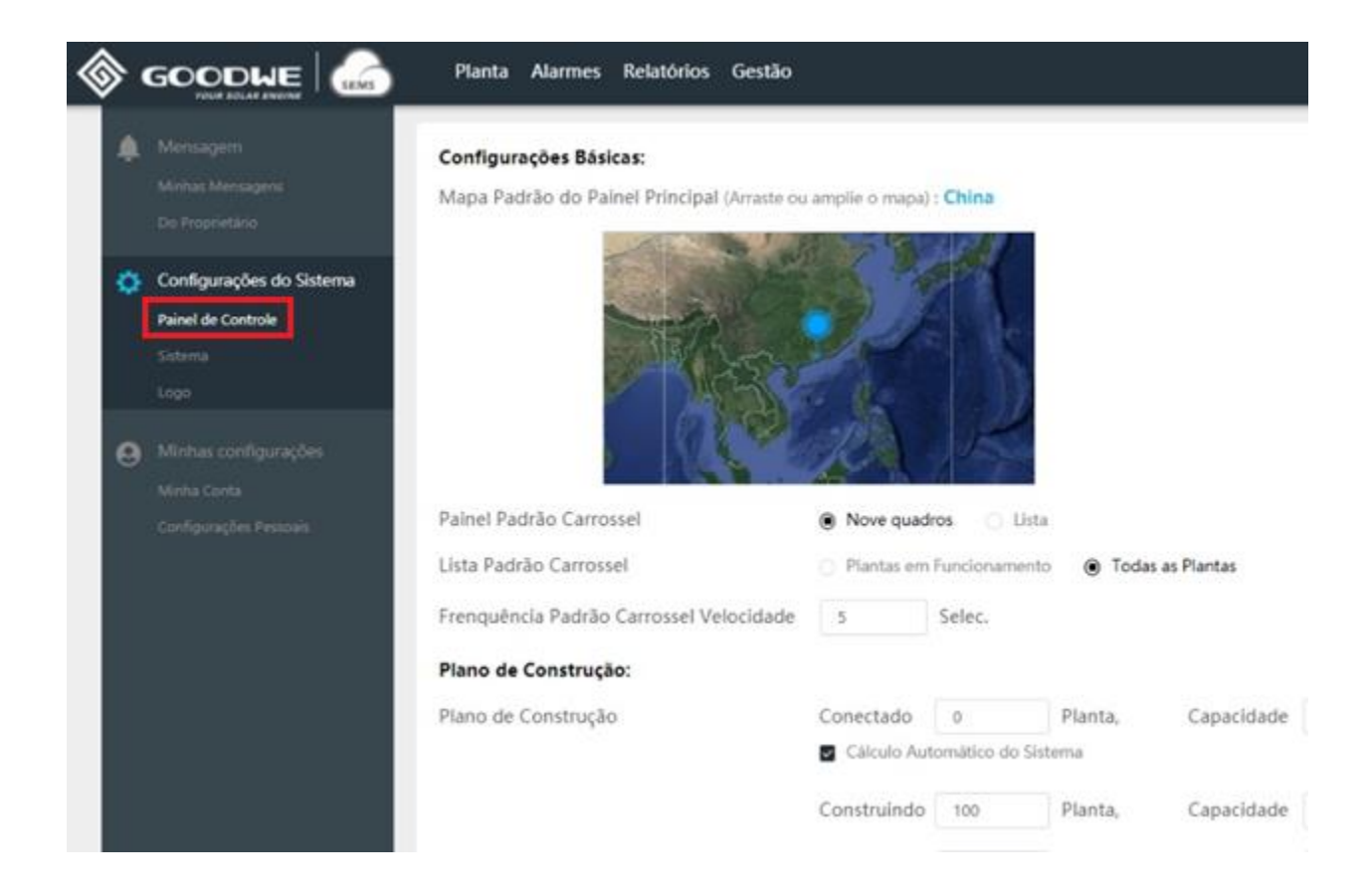

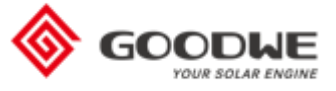

#### <span id="page-52-0"></span>Alterar Relação de Lucro e Coeficiente de Contribuição Ambiental

Nesta página é possível alterar o valor da taxa de lucro padrão (tarifa de energia) para seus sistemas, além dos coeficientes de contribuição ambiental.

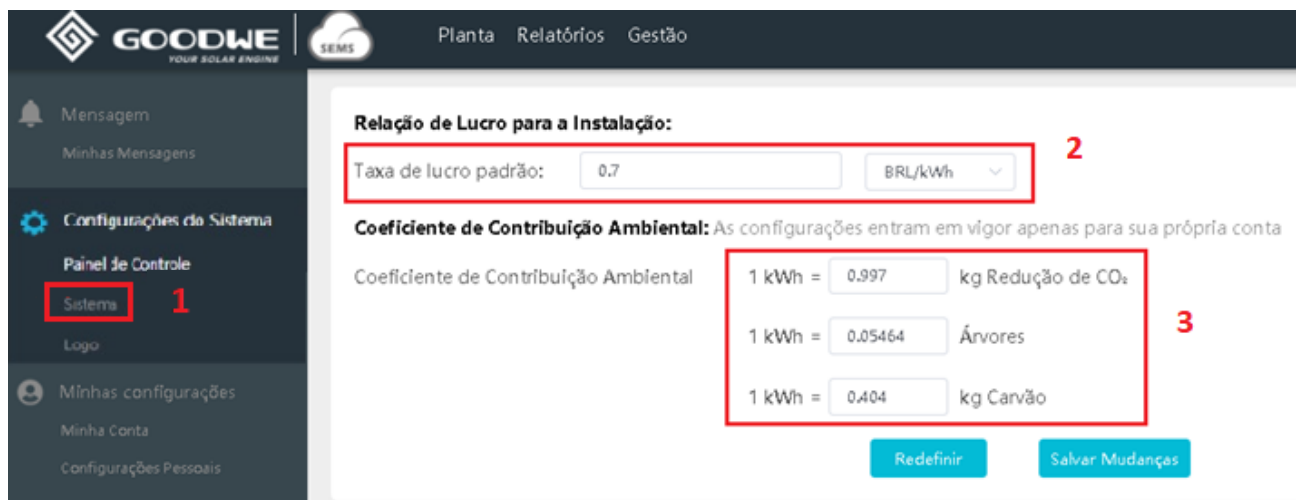

- 1. Clique no menu lateral "Sistema", dentro de Configurações do Sistema
- 2. Digite a Taxa de lucro (tarifa de energia) padrão desejada. Ao lado direito da linha de digitação, escolha a moeda. Lembre-se, os valores estão em kWh
- 3. Aqui é possível parametrizar a equivalência de 1kWh para quantidade de CO2 reduzida, número de árvores plantadas e quilos de carvão utilizados. Estes valores são coletados de fontes confiáveis, e só devem ser alterados caso você tenha certeza deles.

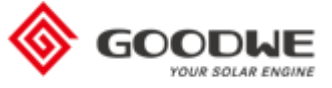

#### <span id="page-53-0"></span>Adicionar a Logo da sua Empresa no Portal SEMS

Caso deseje trocar a logo da GoodWe pela logo da sua empresa no Portal SEMS, siga os passos abaixo.

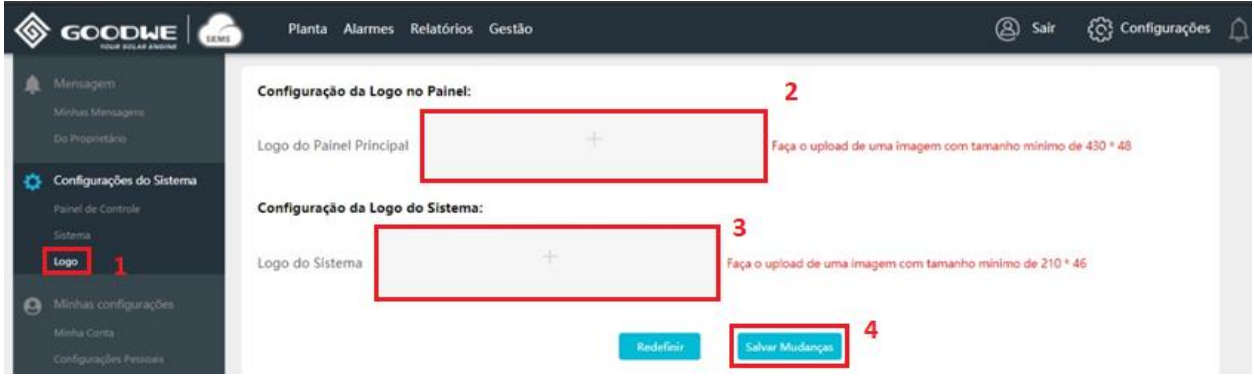

- 1. Clique no menu lateral "Logo", dentro de Configurações do Sistema
- 2. Clique no símbolo + para adicionar uma foto para a Logo do Painel. Essa é a logo que fica no centro da página do Mapa Geral
- 3. Clique no símbolo + para adicionar uma foto para a Logo do Sistema. Essa é a logo que fica no canto superior esquerdo da página do SEMS

Lembre-se que sua imagem deve preencher os requisitos de tamanho como indicados na página.